# KeyPad Plus Benutzerhandbuch

Aktualisiert February 15, 2023

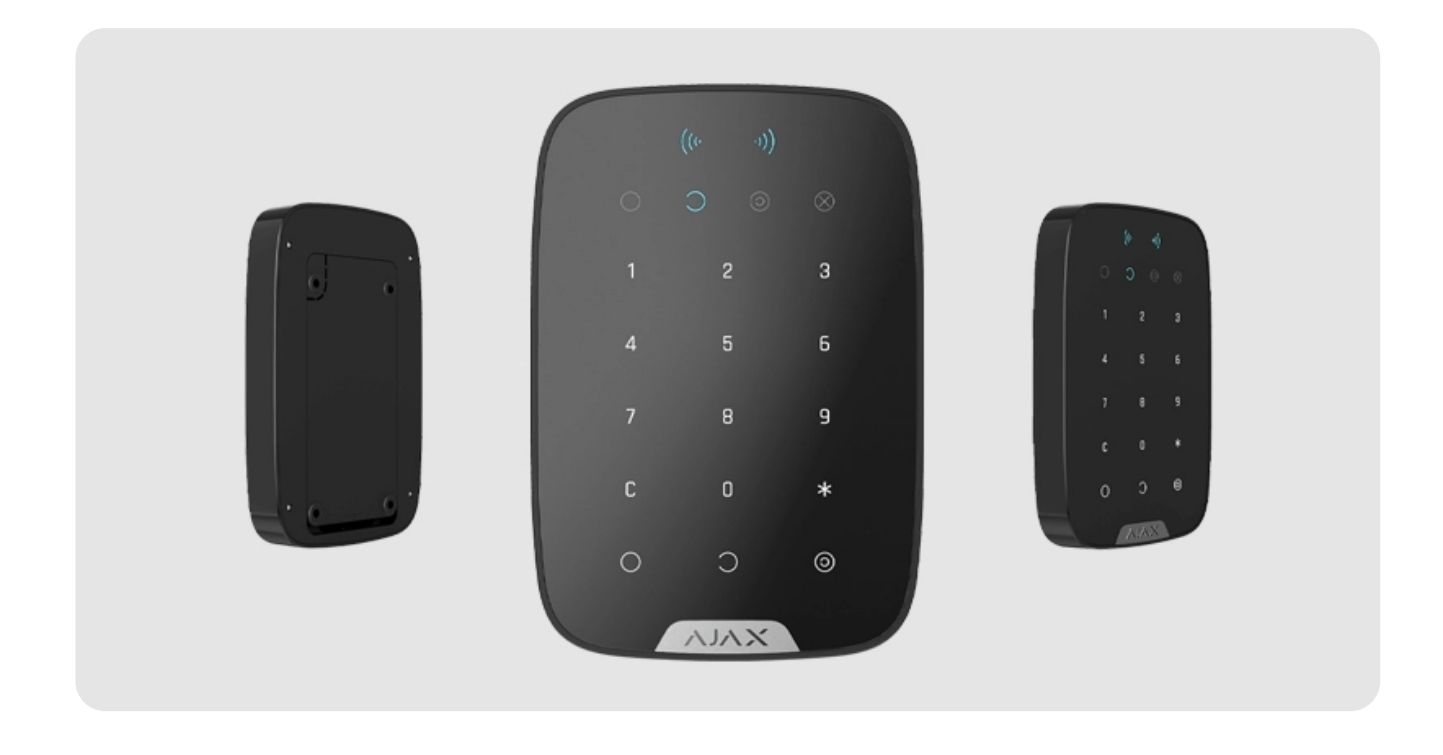

Das **KeyPad Plus** ist eine kabellose Touch-Tastatur zur Steuerung des Ajax-Sicherheitssystems mit Hilfe von geschützten Karten und Anhängern. Das Gerät wird im Innenbereich angebracht und unterstützt den "stillen Alarm", wenn ein [Bedrohungscode](https://support.ajax.systems/de/faqs/what-is-duress-code/) eingegeben wird.

[Der Scharfschaltungsmodus kann mit Hilfe von Passcodes,](https://support.ajax.systems/de/manuals/access-devices/)  RFID-Karten und Schlüsselanhängern gesteuert werden. Die Leuchtanzeige zeigt den aktuellen Scharfschaltmodus an.

Die Tastatur kann nur mit Hub Plus[,](https://support.ajax.systems/de/manuals/hub-plus/)Hub 2, Hub Hybrid und Hub 2 Plus (Version von OS Malevich 2.11 und höher) verwendet werden. Ein Anschluss an den Hub und an die ocBridge Plus und uartBridge Integrationsmodule ist nicht möglich.

Die Tastatur ist Teil des Ajax-Sicherheitssystems und kommuniziert mit der Hub-Zentrale über das gesicherte Funkprotokoll Jeweller[.](https://support.ajax.systems/de/jeweller-radio-protocol/) Die Kommunikationsreichweite zur Hub-Zentrale beträgt bei freier Fläche bis zu 1700 Metern. Die mitgelieferten Batterien können das Gerät bis zu 4,5 Jahre lang am Laufen halten.

#### [KeyPad Plus kaufen](https://ajax.systems/de/products/keypad-plus/)

# Funktionselemente

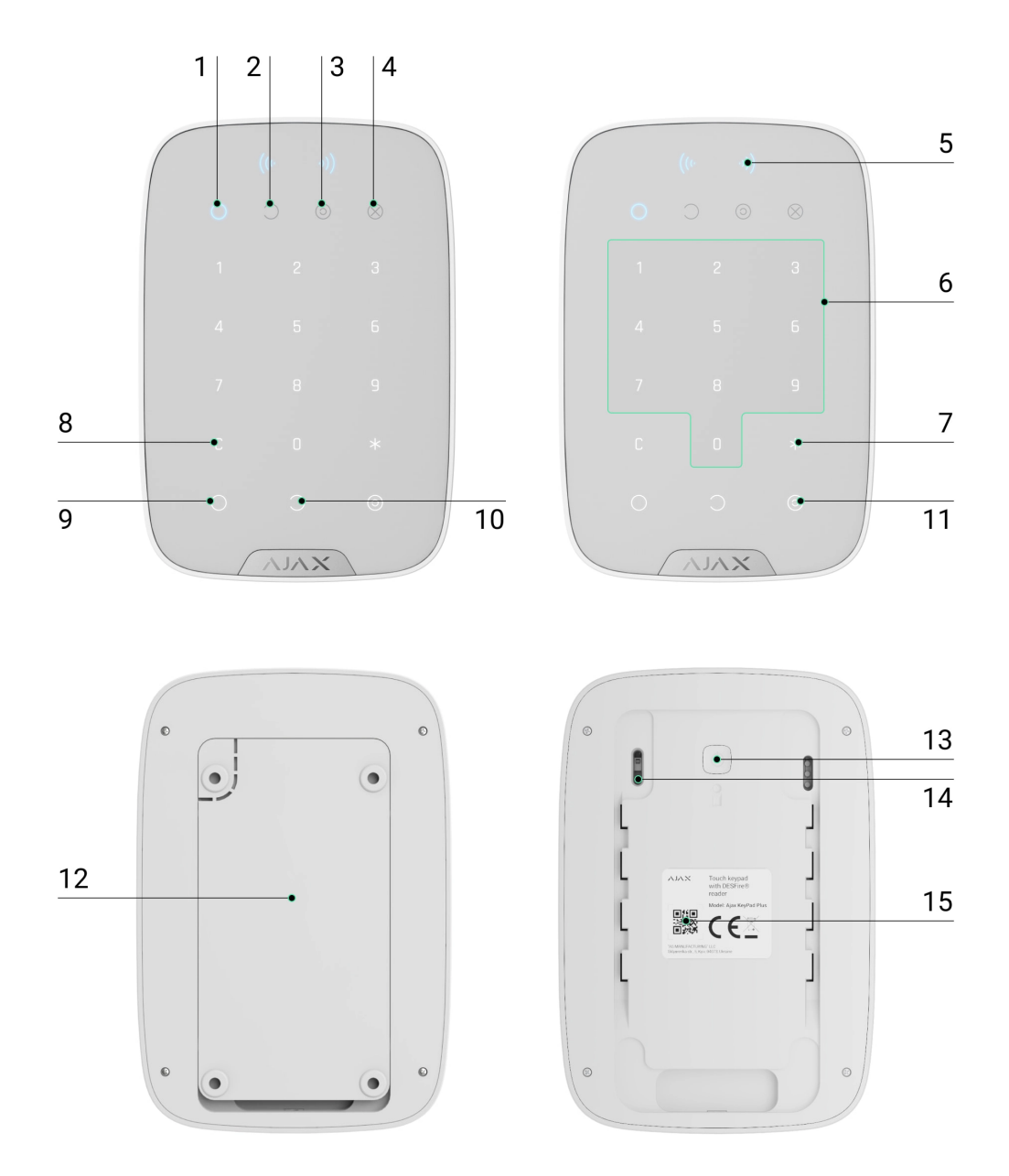

- **1.** LED-Anzeige **für scharf geschaltet**
- **2.** LED-Anzeige **für unscharf geschaltet**
- **3.** LED-Anzeige **[Nachtmodus](https://support.ajax.systems/de/what-is-night-mode/)**
- **4.** LED-Anzeige **Störung**
- **5.** LED-Anzeige für **Lesegerät**
- **6.** Touch-Bedienfeld für Codes
- **7. Funktionstaste**
- **8. Reset**-Taste
- **9. Scharfschaltungstaste**

#### **10. Unscharfschaltungstaste**

- **11.** Taste zum Aktivieren des **[Nachtmodus](https://support.ajax.systems/de/what-is-night-mode/)**
- **12.** SmartBracket-Halterung (um die Halterung zu entfernen, schieben Sie diese nach unten)

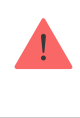

Reißen Sie den perforierten Teil des SmartBrackets nicht ab. Dieser ist für die Betätigung des Manipulationsschalters erforderlich.

- **13.** Ein-/Aus-Taste
- **14.** Manipulationsschalter
- **15.** QR-Code des Geräts

### Funktionsweise

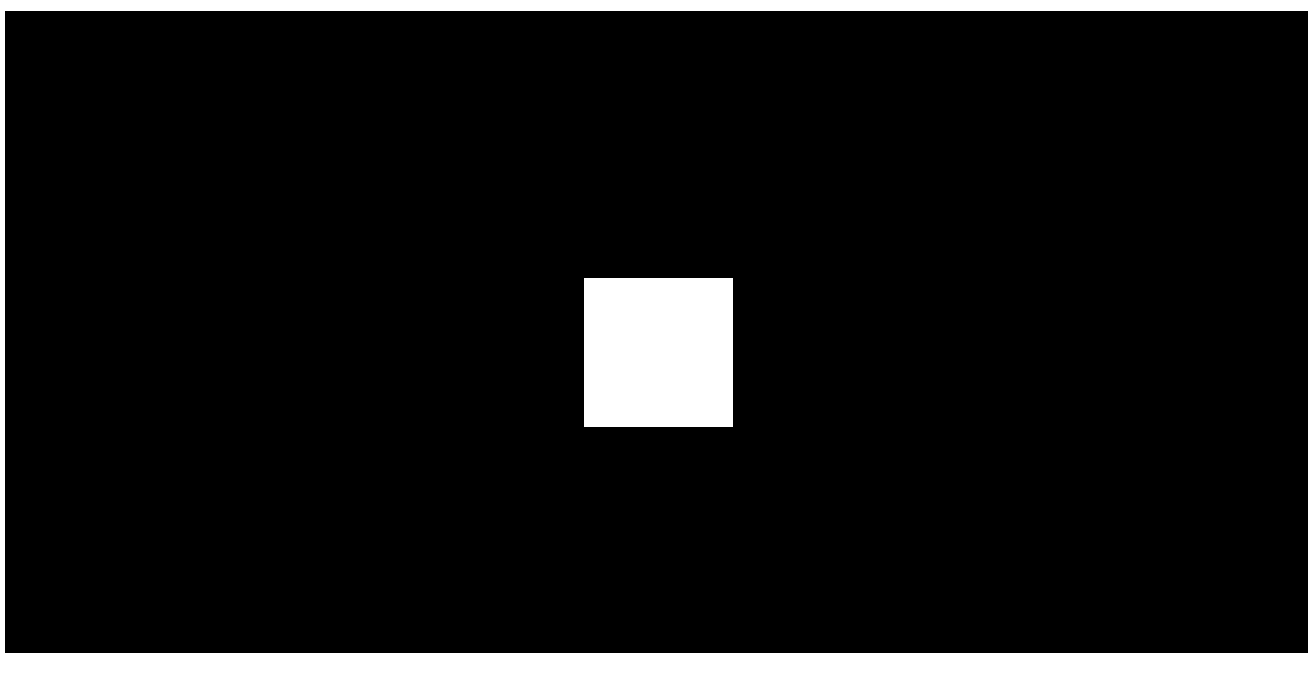

00:00 00:04

Das KeyPad Plus kann das gesamte Objekt oder einzelne Gruppen scharf- und unscharfschalten sowie den **Nachtmodus** aktivieren. Sie können die Scharfschaltmodi mit dem KeyPad Plus steuern, indem Sie:

- **1. Сodes** benutzen. Die Tastatur unterstützt allgemeine und persönliche Сodes sowie die Scharfschaltung ohne Code.
- 2.Karten oder Schlüsselanhänger verwenden. Tag ist ein Schlüsselanhänger und [Pass ist eine Karte](https://support.ajax.systems/de/manuals/access-devices/). Für eine schnelle und sichere Benutzeridentifikation verwendet

das KeyPad Plus die DESFire®-Technologie. DESFire® basiert auf dem internationalen Standard ISO 14443 und kombiniert umfassende 128 Bit-Verschlüsselung und Kopierschutz.

#### **KeyPad Plus unterstützt die folgenden Codetypen:**

- **Tastaturcode** ein allgemeiner Code, der für die Tastatur festgelegt wird. Bei dessen Verwendung werden alle Ereignisse im Auftrag von Tastatur an Ajax-Apps übermittelt.
- **Benutzercode** ein persönlicher Code, der für Benutzer eingerichtet wird, die ein Konto im System haben. Bei dessen Verwendung werden alle Ereignisse im Namen des Benutzers an Ajax-Apps übermittelt.
- **Tastatur-Zugangscode** wird für eine Person festgelegt, die im System nicht registriert ist. Bei dessen Verwendung werden Ereignisse mit einem diesem Code zugeordneten Namen an Ajax-Apps übermittelt.

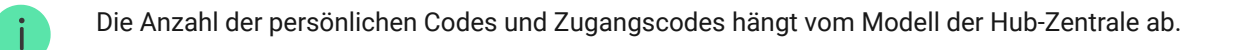

Vor der Eingabe eines Сcodes oder der Verwendung von Tag/Pass muss das KeyPad Plus aktiviert ("aufgeweckt") werden, indem Sie von oben nach unten über das Touchpad streichen. Bei Aktivierung ertönt ein Signalton und die Beleuchtung der Tastatur wird eingeschaltet.

Das KeyPad Plus ist mit LED-Anzeigen ausgestattet, die den aktuellen Scharfschaltungsmodus und eventuelle Fehlfunktionen des KeyPads anzeigen. Der Scharfschaltungsmodus wird nur angezeigt, wenn das Bedienfeld aktiv ist (Gerätebeleuchtung ist eingeschaltet).

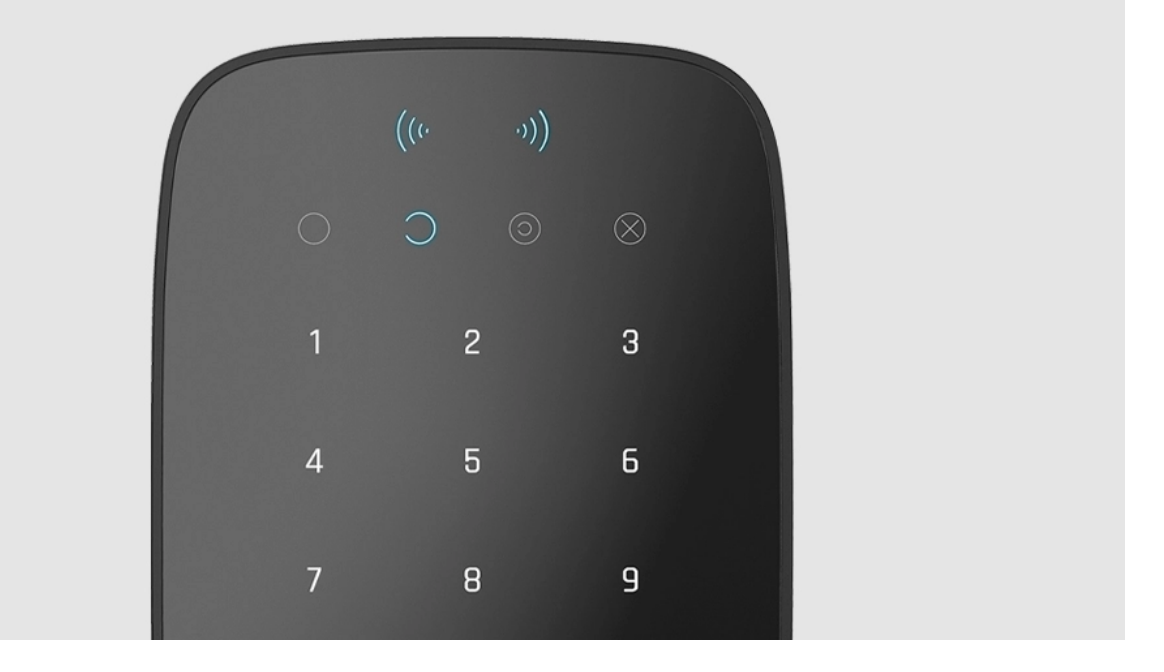

Das KeyPad Plus kann ohne externe Beleuchtung verwendet werden, da es über eine Tastaturbeleuchtung verfügt. Das Drücken der Tasten wird von einem Tonsignal begleitet. Die Helligkeit der Beleuchtung und die Lautstärke des Tonsignals können in den Einstellungen angepasst werden. Wenn Sie die Tastatur 4 Sekunden lang nicht berühren, dimmt das KeyPad Plus die Beleuchtung herunter und nach weiteren 8 Sekunden wechselt es in den Energiesparmodus und schaltet die Beleuchtung ganz aus. Das Berühren der Tasten wird von einem Tonsignal begleitet.

Wenn die Batterien schwach sind, schaltet sich die Beleuchtung unabhängig von den Einstellungen auf die niedrigste Stufe ein.

### Funktionstaste

j.

Die KeyPad Plus-Tastatur verfügt über eine Funktionstaste, die in 3 verschiedenen Modi verwendet werden kann:

- **Aus** die Funktionstaste ist deaktiviert und führt bei Betätigung keine Befehle aus.
- **Alarm** das System sendet einen Alarm an die Leitstelle und an alle Benutzer, wenn die Funktionstaste gedrückt wird.
- **Feueralarm stummschalten** Durch Betätigen der Taste "Funktion" wird die Sirene der Ajax-Brandmelder stummgeschaltet. Die Option funktioniert nur, wenn die Funktion [Alarm vernetzter Brandmelder](https://support.ajax.systems/de/what-is-interconnected-fire-alarms/) aktiviert ist (Hub-Zentrale  $\rightarrow$  Einstellungen  $\ddot{\otimes}$   $\rightarrow$  Service  $\rightarrow$  Brandmelder-Einstellungen).

#### [Mehr erfahren](https://support.ajax.systems/de/what-is-interconnected-fire-alarms/)

### Bedrohungscode

KeyPad Plus unterstützt Bedrohungscodes[.](https://support.ajax.systems/de/faqs/what-is-duress-code/) Damit können Sie eine Unscharfschaltung simulieren.Die Ajax-App und die am Objekt installierten Sirenen werden nicht ausgelöst, aber das Sicherheitsunternehmen und die Systembenutzer werden über den Vorfall informiert.

#### [Mehr erfahren](https://support.ajax.systems/de/faqs/what-is-duress-code/)

### Zweistufige Scharfschaltung

Das KeyPad Plus kann zur zweistufigen Scharfschaltung verwendet werden, kann jedoch nicht als Abschlussgerät eingerichtet werden. Der zweistufige Scharfschaltungsprozess mit Tag und Pass ist derselbe wie die Scharfschaltung mit einem persönlichen oder allgemeinen Code auf dem KeyPad.

#### [Mehr erfahren](https://support.ajax.systems/de/system-congifure-pd-6662-2017/#block4)

# Übertragung von Ereignissen an Notruf- und Serviceleitstellen (NSL)

Das Ajax-Sicherheitssystem kann sich mit der NSL verbinden und Ereignisse und Alarme an die Leitstelle des Sicherheitsunternehmens in **SurGard (Contact ID), ADEMCO 685, SIA (DC-09)** und anderen proprietären Protokollen übertragen. Eine vollständige Liste der unterstützten Protokolle finden Sie hier. Die Geräte-ID und die Nummer der Schleife (Zone) finden Sie unter [Zuständen des Geräts](#page-7-0).

### Verbindung

KeyPad Plus ist nicht kompatibel mit dem Hub, Sicherheitszentralen von Drittanbietern und den Integrationsmodulen ocBridge Plus und uartBridge.

### Bevor Sie mit der Verbindung beginnen

- 1[.](https://support.ajax.systems/de/faqs/how-to-create-the-ajax-account/) Installieren Sie die Ajax-App und erstellen Sie ein Konto. Fügen Sie der App eine Hub-Zentrale hinzu und erstellen Sie mindestens einen Raum.
- **2.** Stellen Sie sicher, dass die Hub-Zentrale eingeschaltet ist und Zugang zum Internet hat (über Ethernet, WLAN und/oder Mobilfunknetz). Dies können Sie sowohl in der

Ajax-App, als auch an der Hub-Zentrale selbst sehen. Wenn die Hub-Zentrale mit dem Netzwerk verbunden ist, leuchtet sie weiß oder grün.

**3.** Die Hub-Zentrale muss unscharf geschaltet sein und darf sich nicht im Update befinden.

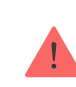

Nur ein Benutzer mit Administratorrechten oder PRO kann ein Gerät zur Hub-Zentrale hinzufügen.

### So verbinden Sie das KeyPad Plus

- **1.** Öffnen Sie die Ajax-App. Sollte Ihr Konto Zugang zu mehreren Hub-Zentralen haben, wählen Sie die Hub-Zentrale aus, mit der Sie das KeyPad Plus verbinden möchten.
- **2.** Gehen Sie zur Registerkarte **Geräte** und klicken Sie auf **Gerät hinzufügen**.
- **3.** Benennen Sie das Keypad, scannen oder tippen Sie den QR-Code ein (diesen finden Sie auf der Verpackung und unter dem SmartBracket) und fügen Sie das Keypad zu Ihrem gewünschten Raum hinzu.
- **4.** Drücken Sie auf **OK**. Der Countdown beginnt.
- **5.** Schalten Sie das Gerät ein, indem Sie die Ein-/Aus-Taste 3 Sekunden lang gedrückt halten. Sobald das KeyPad Plus verbunden ist, erscheint es in der Liste der Geräte der Hub-Zentrale in der App. Damit eine Verbindung hergestellt werden kann, muss sich das Keypad innerhalb der Funkreichweite der Hub-Zentrale befinden. Wenn die Verbindung erfolglos war, versuchen Sie es nach 10 Sekunden erneut.

Das KeyPad Plus kann nur mit einer Hub-Zentrale verbunden werden. Wird es mit einer neuen Hub-Zentrale verbunden, werden keine Befehle mehr an die alte Hub-Zentrale gesendet. Allerdings wird das KeyPad Plus nicht aus der Liste der "Geräte" der alten Hub-Zentrale entfernt. Dies muss manuell in der Ajax-App erfolgen.

Wenn das KeyPad Plus keine Verbindung zur Hub-Zentrale aufbauen konnte, schaltet es sich nach 6 Sekunden automatisch aus. Vor dem erneuten Verbindungsversuch müssen Sie daher das Gerät nicht ausschalten.

Die Aktualisierung des Gerätezustands in der Geräteliste hängt von den Jeweller-Einstellungen ab, der Standardwert ist 36 Sekunden.

# Symbole

Ť

Symbole zeigen einige Betriebszustände des KeyPad Plus an. Diese finden Sie in der Ajax-App, wenn Sie auf **Geräte** tippen.

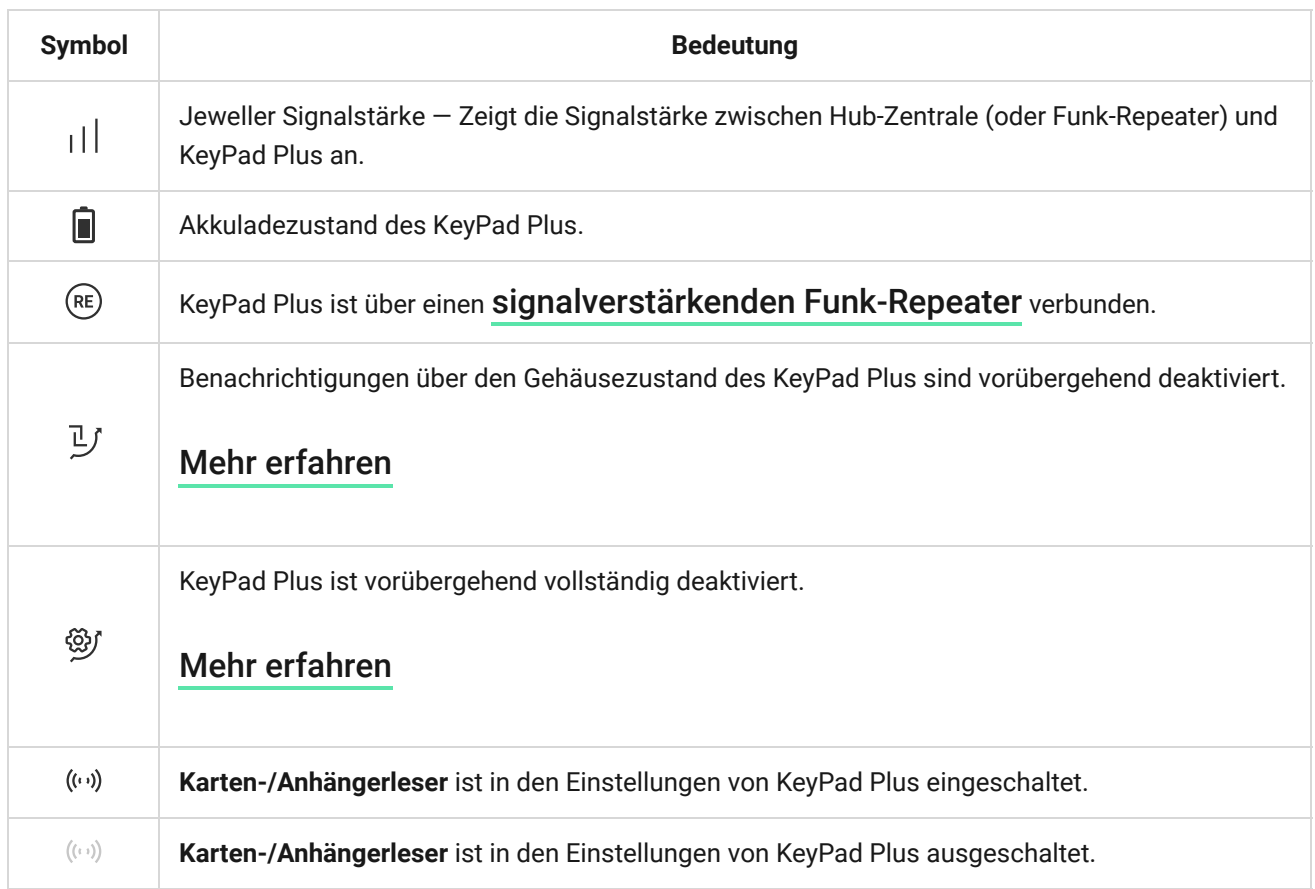

### <span id="page-7-0"></span>Zustände des KeyPad Plus

Der Zustand beinhaltet Informationen über das Gerät und seine Betriebsparameter. Sie können den Status Ihres KeyPad Plus in der Ajax-App anschauen:

- **1.** Gehen Sie zur Regsiterkarte **Geräte** .
- **2.** Wählen Sie das KeyPad Plus aus der Liste aus.

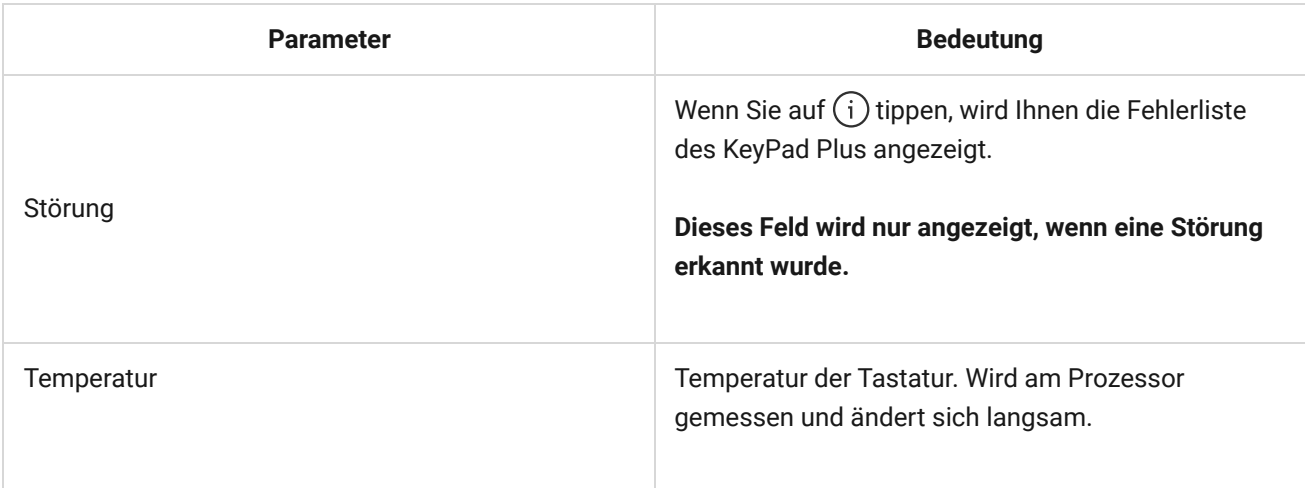

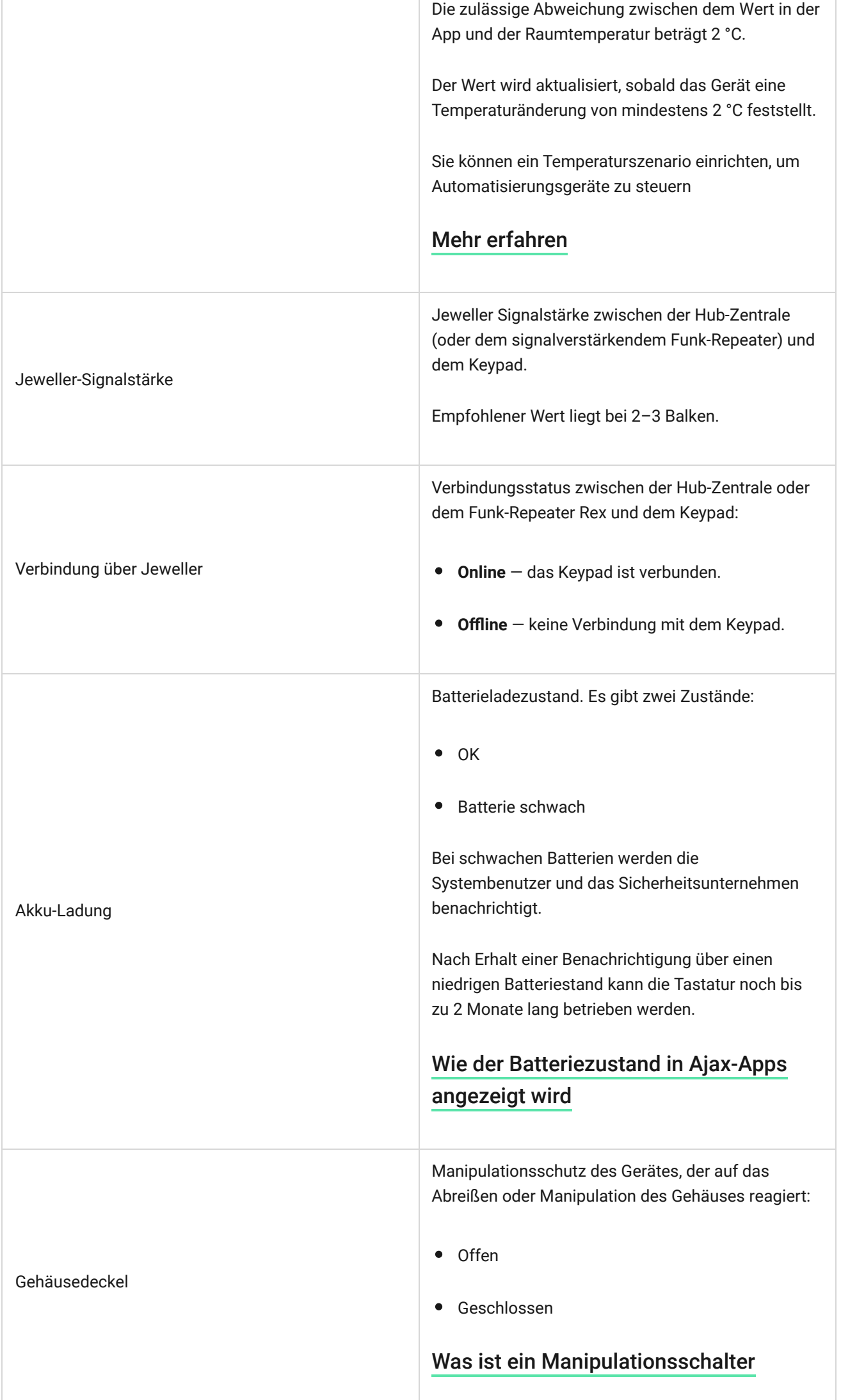

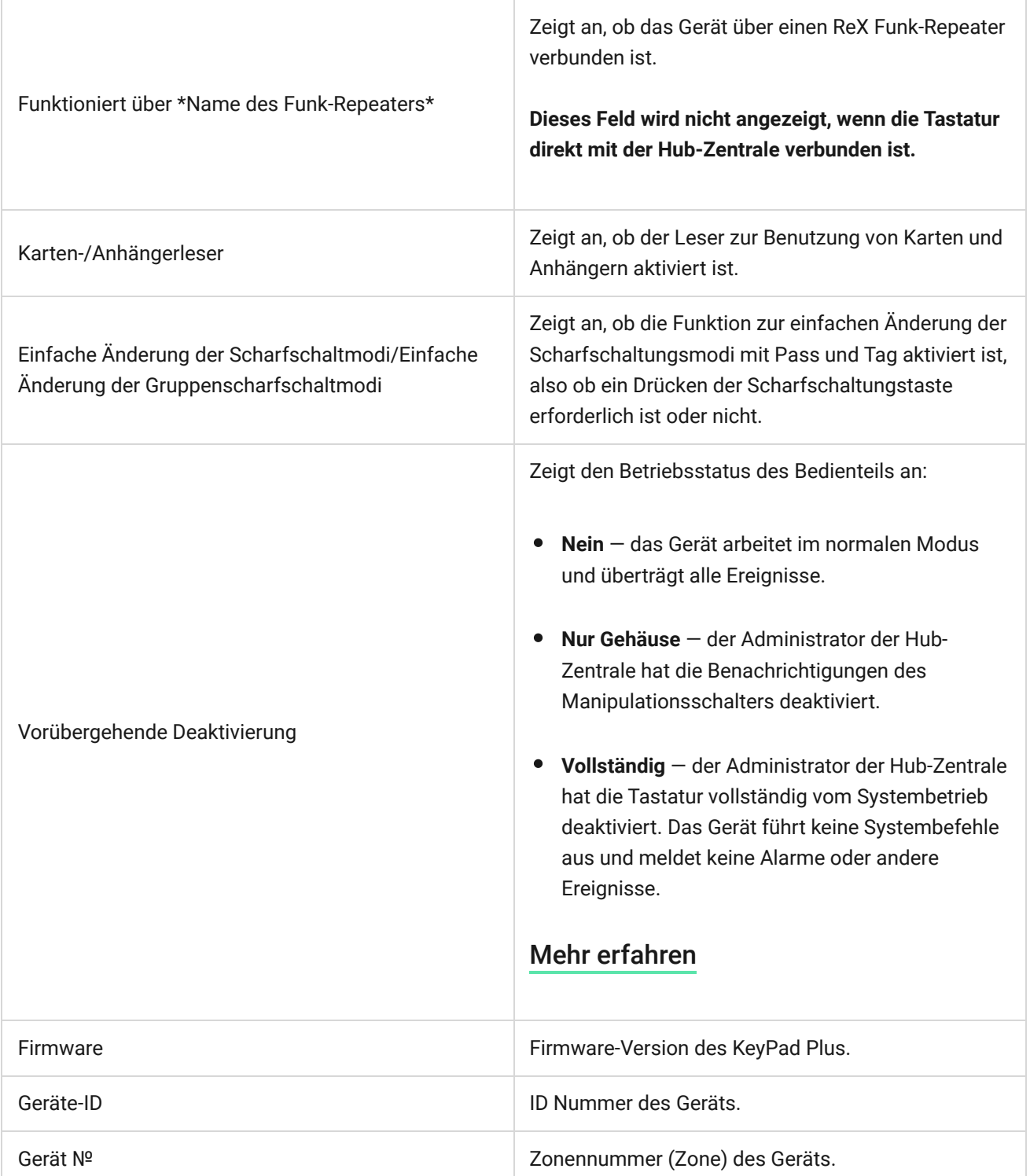

### Einstellungen

Das KeyPad Plus wird in der Ajax-App konfiguriert:

- **1.** Gehen Sie zur Registerkarte **Geräte** .
- **2.** Wählen Sie das KeyPad Plus aus der Liste aus.
- **3.** Gehen Sie zu den Einstellungen, indem Sie auf das Zahnradsymbol <sup>@</sup>klicken.

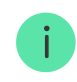

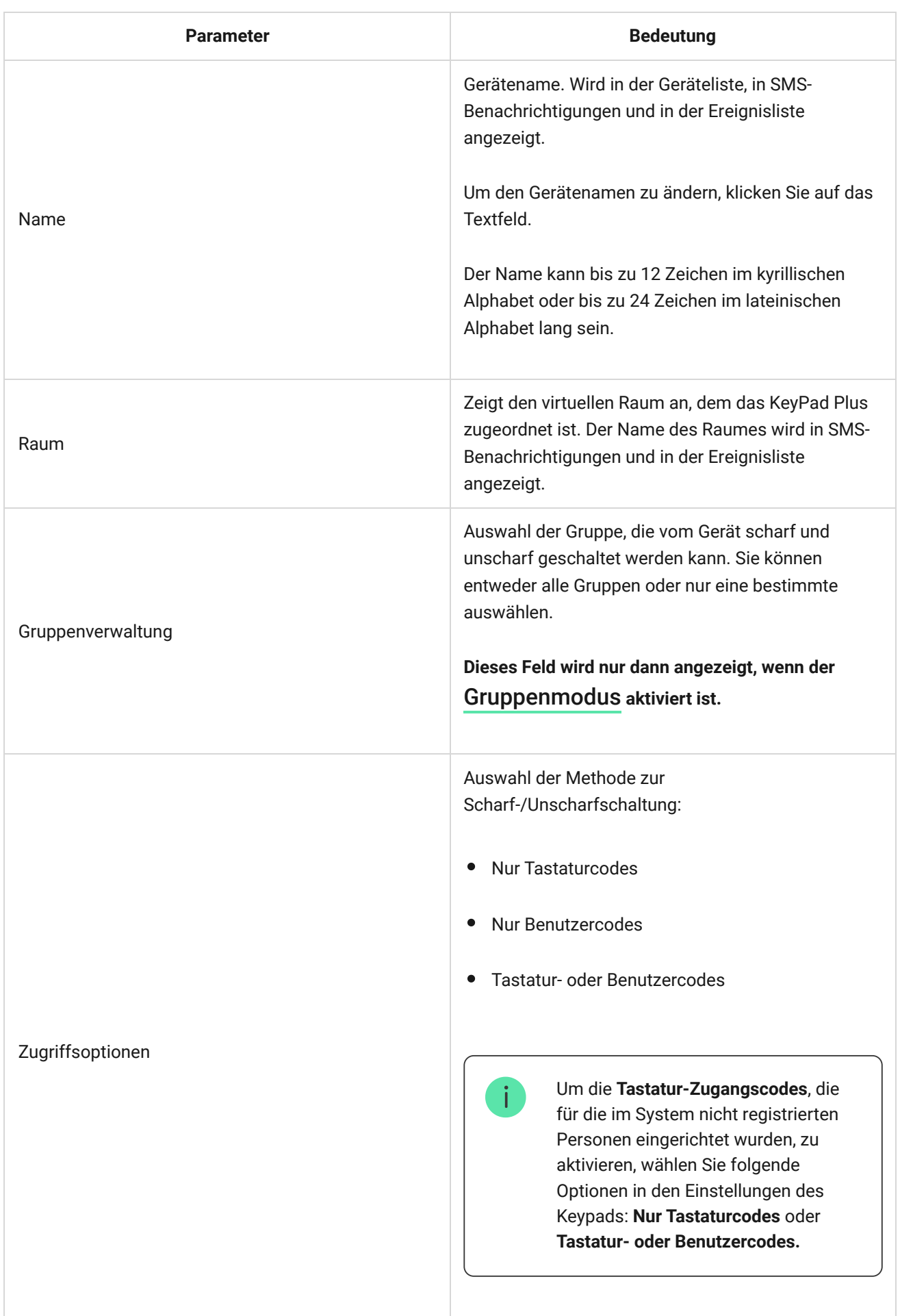

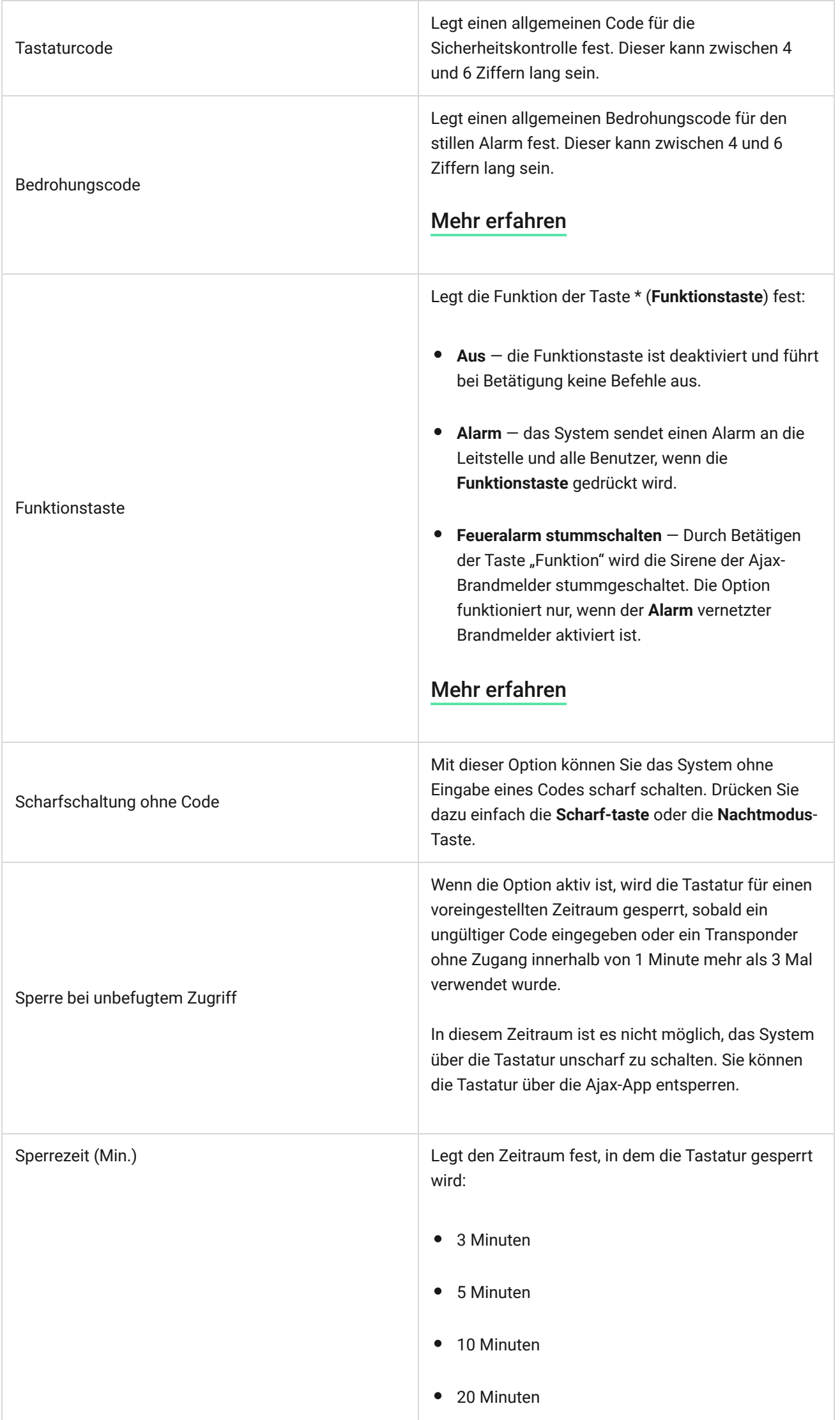

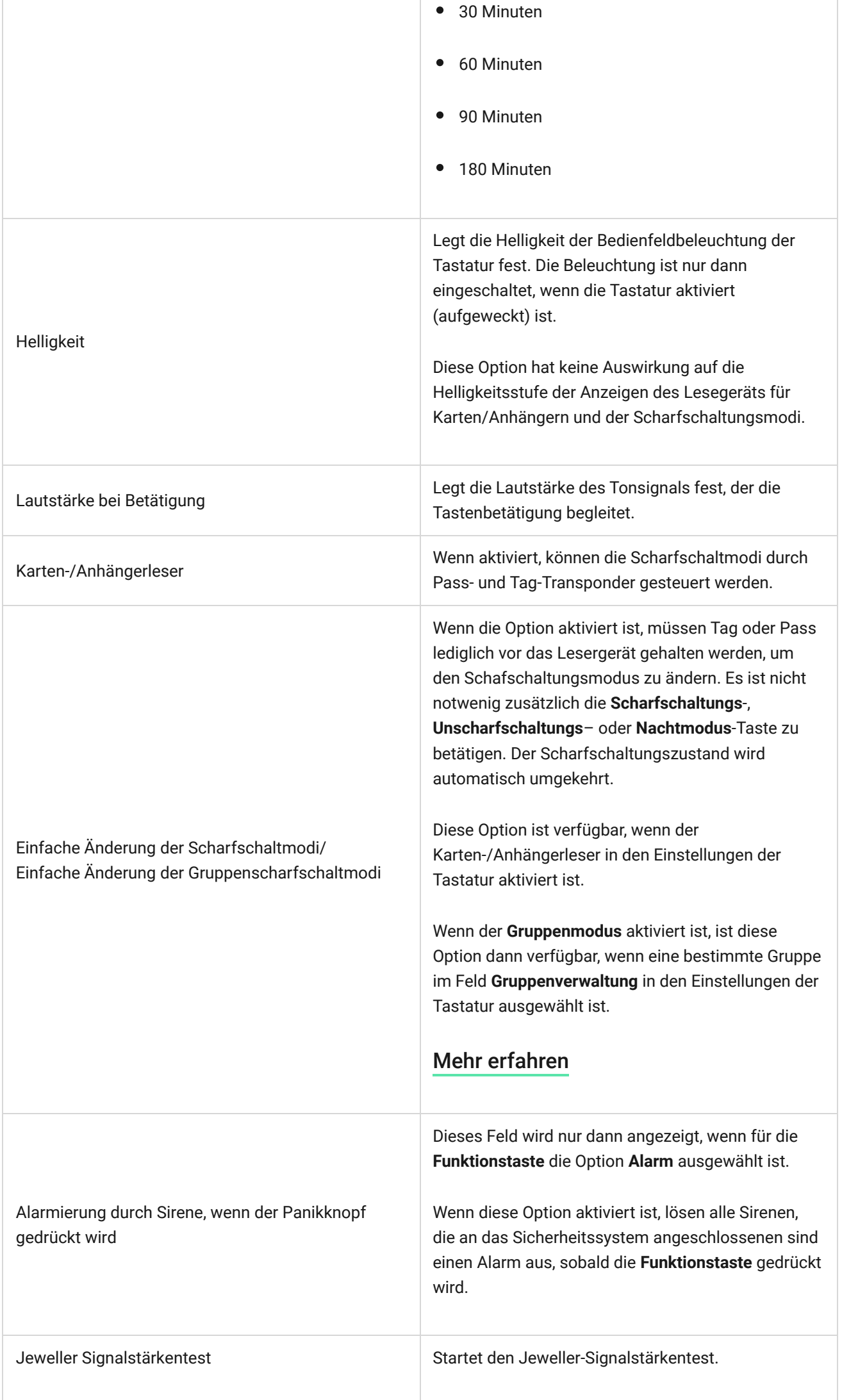

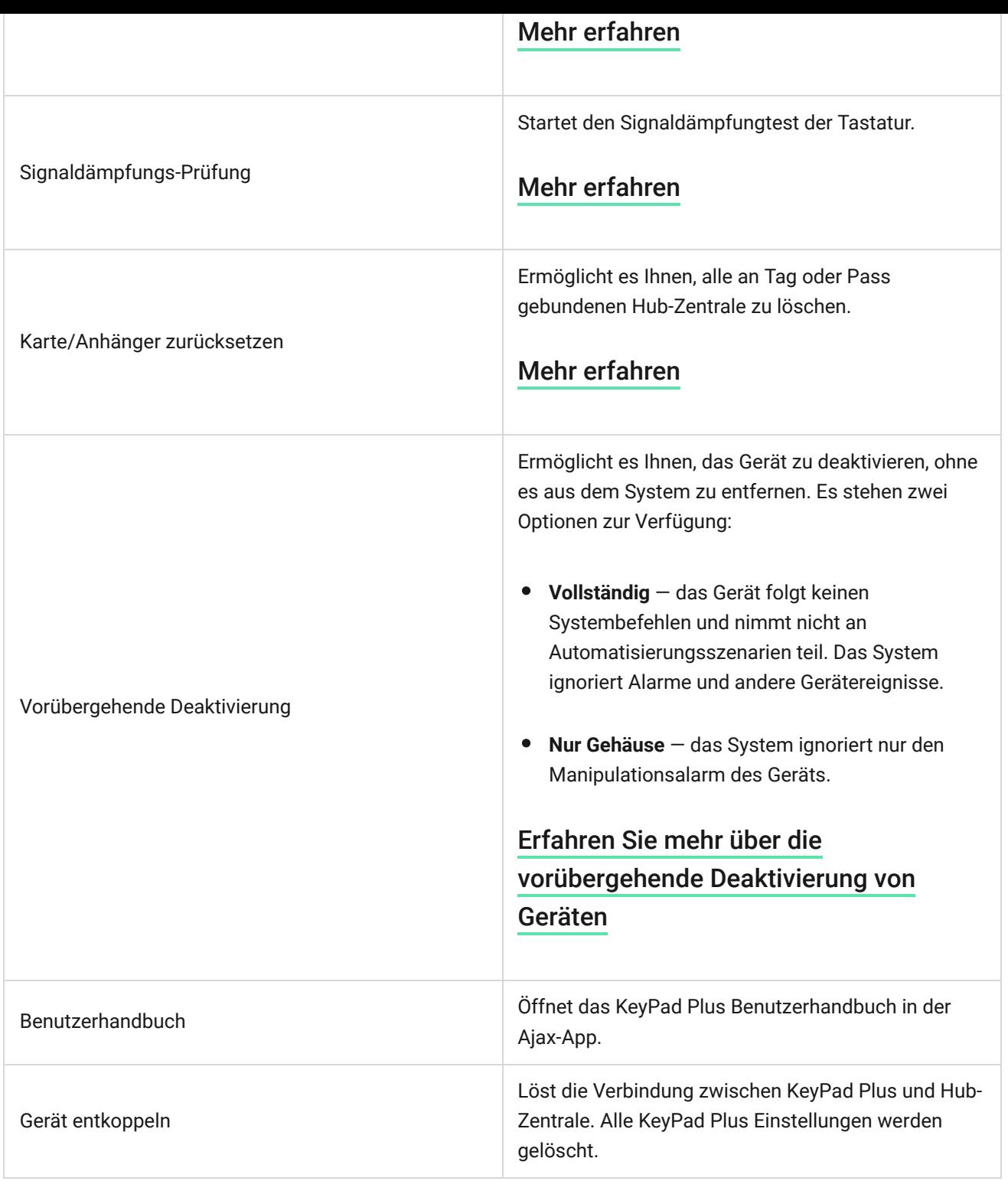

Die Ein- und Ausgangsverzögerungen werden in den Einstellungen der jeweiligen Meldern festgelegt, nicht in den Einstellungen der Tastatur.

[Erfahren Sie mehr über die Ein- und Ausgangsverzögerung](https://support.ajax.systems/de/what-is-delay-when-entering/)

### Konfiguration der Codes

41

Mit dem Ajax-Sicherheitssystem können Sie einen Tastaturcode sowie persönliche Codes für Benutzer mit einem Konto im System einrichten.

Mitdem Update OS Malevich 2.13.1 haben wir auch die Möglichkeit implementiert, einen Zugangscode für Benutzer zu erstellen, die kein Konto bei Ajax Security System haben. Dies ist beispielsweise praktisch, um einem Reinigungsdienst Zugriff auf die Sicherheitsverwaltung zu ermöglichen. Weiter unten finden Sie Informationen, wie man jeden Codestyp festlegen und verwenden kann.

#### **So legen Sie einen Tastaturcode fest**

- **1.** Gehen Sie zu den Tastatur-Einstellungen.
- **2.** Klicken Sie auf **Tastaturcode**.
- **3.** Richten Sie den gewünschten Tastaturcode ein.

#### **So legen Sie einen Tastatur-Bedrohungscode fest**

- **1.** Gehen Sie zu den Tastatur-Einstellungen.
- **2.** Klicken Sie auf **Bedrohungscode**.
- **3.** Richten Sie den gewünschten Tastatur-Bedrohungscode ein.

### **So legen Sie einen persönlichen Code in der Ajax-App fest**

- **1.** Gehen Sie zu den Einstellungen Ihres Benutzerprofils (**Hub-Zentrale** → **Einstellungen**  $\overset{\leftrightarrow}{\otimes}$  → **Benutzer** → **Benutzereinstellungen**).
- **2.** Klicken Sie auf **Zugangscode-Einstellungen** (in diesem Menü können Sie auch die Benutzer-ID sehen).
- **3.** Richten Sie **Benutzercode** und **Benutzer-Bedrohungscode** ein.

Jeder Benutzer legt seinen persönlichen Code individuell fest. Der Administrator kann keine persönlichen Codes für Benutzer vergeben.

#### **So legen Sie eine Zugangscode für eine im System nicht registrierte Person fest**

- **1.** Gehen Sie zu den Hub-Zentrale-Einstellungen (Hub-Zentrale → Einstellungen  $\&$ ).
- **2.** Klicken Sie auf **Tastatur-Zugangscodes**.

-i-

**3.** Richten Sie **Name** und **Zugangscode** ein.

Um einen Bedrohungscode festzulegen, Einstellungen für den Zugriff auf Gruppen, Nachtmodus oder Code-ID zu ändern, den Code vorübergehend zu deaktivieren oder zu löschen, wählen Sie den gewünschten Code in der Liste aus und nehmen Sie Änderungen vor.

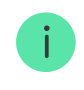

PRO-Benutzer oder ein Benutzer mit Administratorrechten kann einen Zugangscode einrichten oder seine Einstellungen ändern. Diese Funktion wird von den Hub-Zentralen mit OS Malevich 2.13.1 und neuer unterstützt. Das Modell Hub unterstützt Zugangscodes nicht.

# Hinzufügen von Transpondern

Das KeyPad Plus kann mit unseren Tag-Schlüsselanhängern und Pass-Karten sowie Transpondern von Drittanbietern arbeiten, die die DESFire® -Technologie verwenden.

> Bevor Sie Drittanbieter-Geräte hinzufügen, die DESFire® unterstützen, vergewissern Sie sich bitte, dass diese über genügend freien Speicherplatz zur Unterstützung des neuen Tastenfelds verfügen. Das Drittanbieter-Gerät sollte im Idealfall bereits vorformatiert sein.

Die maximale Anzahl der angeschlossenen Transponder ist vom Modell der Hub-Zentrale abhängig. Die hinzugefügten Transponder haben keinen Einfluss auf das Gesamtgerätelimit der Hub-Zentrale.

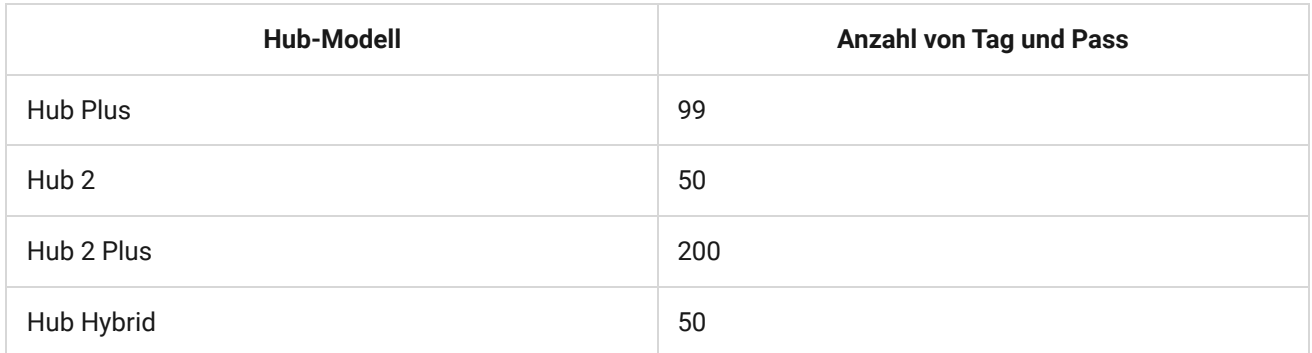

Das Hinzufügen Tag, Pass und Transponder von Drittanbietern funktioniert auf die gleicheWeise. Die Anleitung finden Sie hier.

### Steuerung der Sicherheit über Codes

Sie können die Sicherheit eines ganzen Objekts oder einzelner Gruppen und den Nachtmodus mit allgemeinen oder persönlichen Codes sowie mit Zugangscodes (von PRO-Benutzer oder einem Benutzer mit Administratorrechten konfiguriert) verwalten. Das KeyPad Plusermöglicht die Verwendung von Codes mit einer Länge von 4 bis 6 Ziffern. Falsch eingegebene Ziffern lassen sich mit der Taste  $C$  löschen.

Sollte ein persönlicher Code oder ein Zugangscode verwendet werden, wird der Name des Benutzers, der das System unscharf oder scharf geschaltet hat, in den Ereignissen der Hub-Zentrale und in den Benachrichtigungen angezeigt. Wenn ein allgemeiner Code verwendet wird, wird der Name des Benutzers, der den Scharfschaltungsmodus geändert hat, nicht angezeigt.

**Tastatur-Zugangscodes** werden von den Hub-Zentralen mit OS Malevich 2.13.1 und neuer unterstützt. Das Modell **Hub** unterstützt diese Funktion nicht.

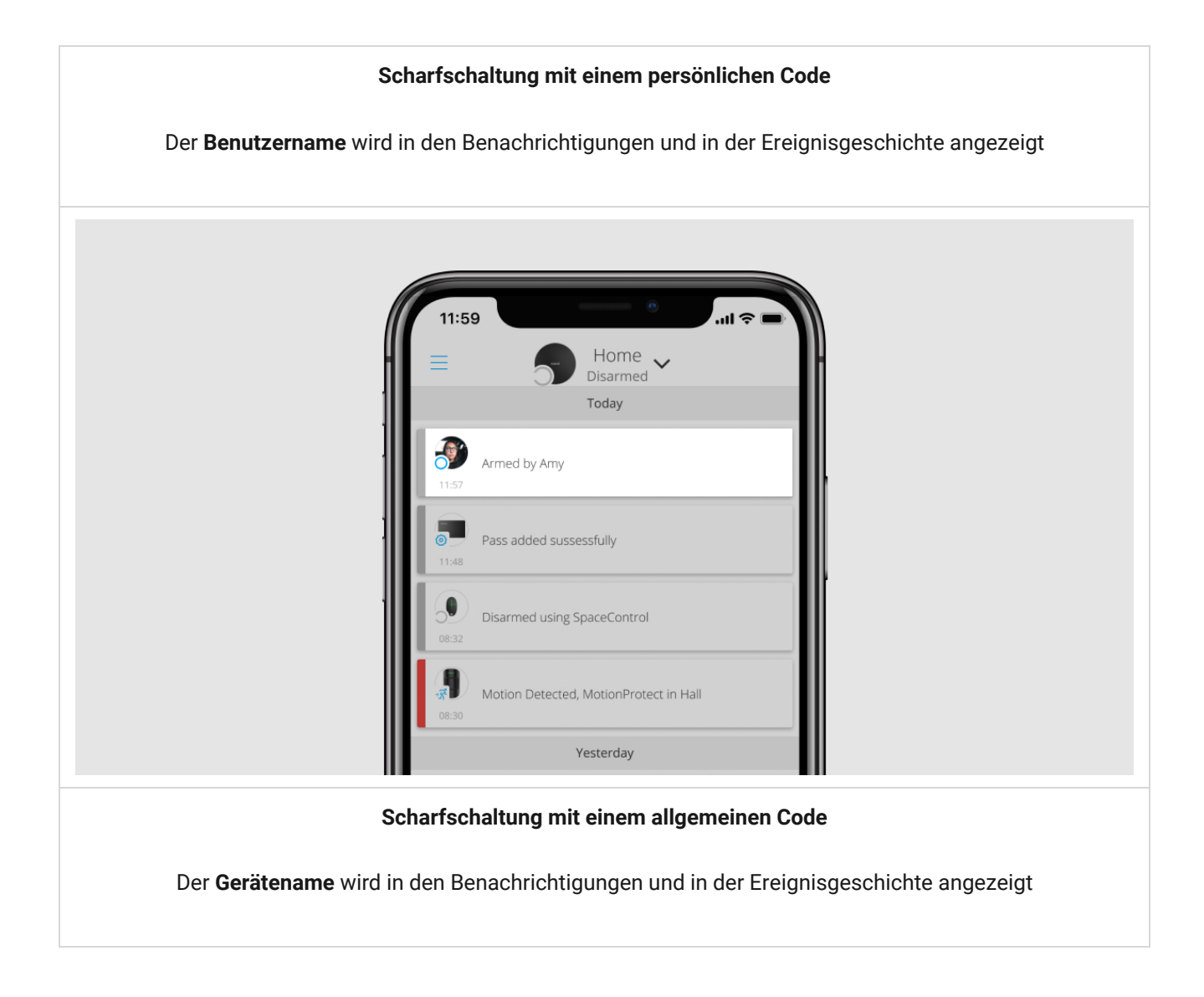

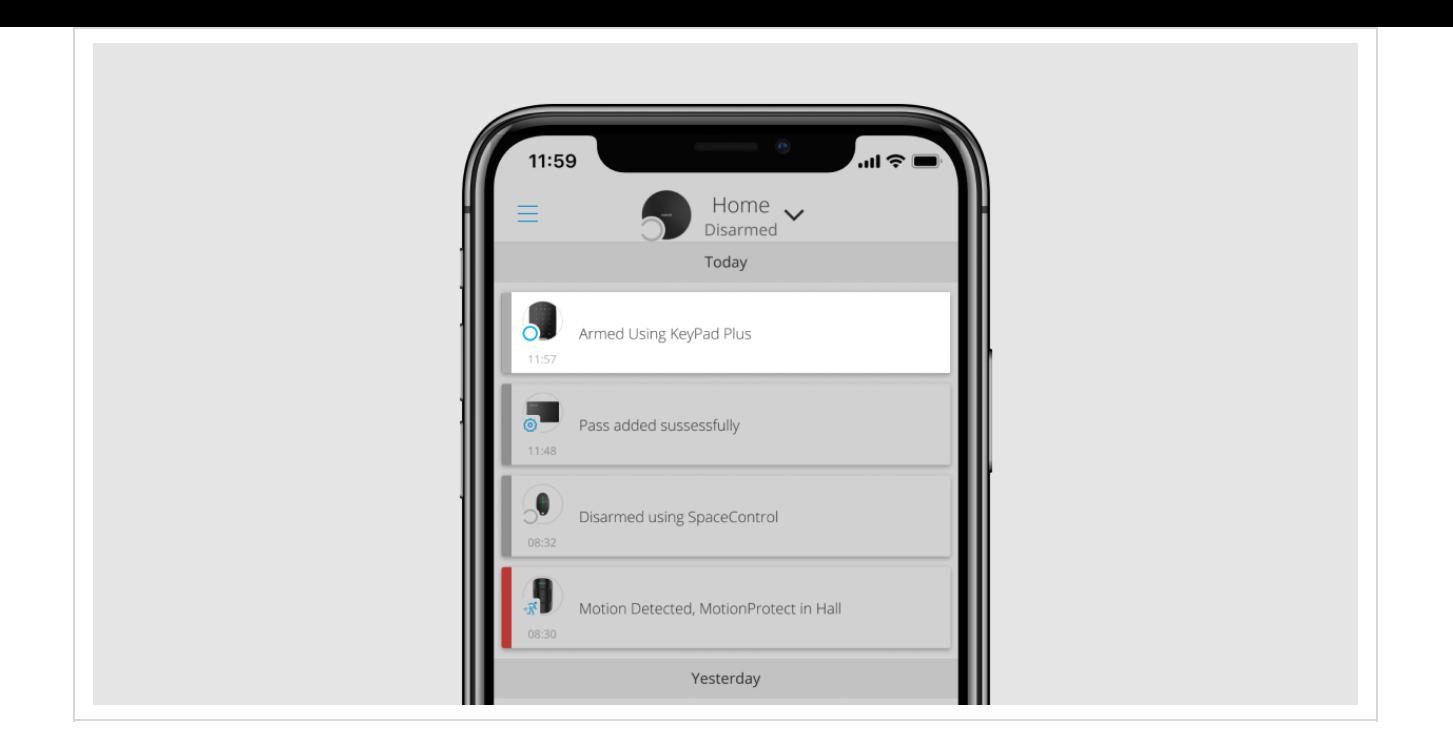

Das KeyPad Plus wird für eine festgelegte Zeitspanne gesperrt, wenn innerhalb von einer Minute dreimal ein falscher Code eingegeben wurde. Die entsprechenden Benachrichtigungen werden an die Benutzer und das Sicherheitsunternehmen gesendet. Die Tastatur kann von einem Administrator oder PRO in der Ajax-App entsperrt werden.

# Steuerung der Sicherheit eines ganzen Objekts mit einem allgemeinen Code

- **1.** Aktivieren Sie das Keypad, indem Sie mit der Hand darüber streichen.
- **2.** Geben Sie **den allgemeinen Code** ein.
- **3.** Drücken Sie die Scharfschaltungstaste  $\bigcirc$  / Unscharfschaltungstaste  $\bigcirc$  / Nachtmodustaste  $\odot$ .

Zum Beispiel: 1234  $\rightarrow$   $\bigcirc$ 

 $\mathbf{i}$ 

### Sicherheitsverwaltung der Gruppen mit einem allgemeinen Code

- **1.** Aktivieren Sie das Keypad, indem Sie mit der Hand darüber streichen.
- **2.** Geben Sie **den allgemeinen Code** ein.
- **3.** Drücken Sie \* (Funktionstaste).
- **4.** Geben Sie **die Gruppen-ID** ein.

**5.** Drücken Sie die Scharfschaltungstaste  $\bigcirc$  / Unscharfschaltungstaste  $\bigcirc$  / Nachtmodustaste  $\odot$ .

Zum Beispiel: 1234  $\rightarrow$  **\***  $\rightarrow$  2  $\rightarrow$   $\rightarrow$ 

#### [Was ist eine Gruppen-ID](https://support.ajax.systems/de/unavailable/?id=2615)

Wenn dem KeyPad Plus eine Gruppe zugewiesen wurde (im Feld Gruppenverwaltung in den Einstellungen des Keypads), müssen Sie die Gruppen-ID nicht eingeben. Zur Sicherheitsverwaltung dieser Gruppe genügt es, einen allgemeinen oder persönlichen Code einzugeben.

Bitte beachten Sie, dass Sie den **Nachtmodus** nicht mit einem allgemeinen Code aktivieren können, wenn das KeyPad Plus einer Gruppe zugeordnet ist. In diesem Fall können Sie den **Nachtmodus** nur mit einem persönlichen Code aktivieren (sofern der Benutzer die entsprechenden Rechte hat).

[Benutzerrechte im Ajax Sicherheitssystem](https://support.ajax.systems/de/accounts-and-permissions/)

# Steuerung der Sicherheit eines ganzen Objekts mit einem persönlichen Code

- **1.** Aktivieren Sie das Keypad, indem Sie mit der Hand darüber streichen.
- **2.** Geben Sie **die Benutzer-ID** ein.
- **3.** Drücken Sie \* (Funktionstaste).
- **4.** Geben Sie **Ihren persönlichen Code** ein.
- **5.** Drücken Sie die Scharfschaltungstaste  $\bigcirc$  / Unscharfschaltungstaste  $\bigcirc$  / Nachtmodustaste  $\odot$ .

Zum Beispiel: 2  $\rightarrow$  \*  $\rightarrow$  1234  $\rightarrow$   $\circ$ 

#### [Was ist eine Benutzer-ID](https://support.ajax.systems/de/unavailable/?id=2627)

### Sicherheitsverwaltung der Gruppen mit einem persönlichen Code

- **1.** Aktivieren Sie das Keypad, indem Sie mit der Hand darüber streichen.
- **2.** Geben Sie **die Benutzer-ID** ein.
- **3.** Drücken Sie \* (Funktionstaste).
- **4.** Geben Sie **Ihren persönlichen Code** ein.
- **5.** Drücken Sie \* (Funktionstaste).
- **6.** Geben Sie **die Gruppen-ID** ein.
- **7.** Drücken Sie die Scharfschaltungstaste  $\bigcirc$  / Unscharfschaltungstaste  $\bigcirc$  / Nachtmodustaste  $\odot$ .

Zum Beispiel: 2  $\rightarrow$  \*  $\rightarrow$  1234  $\rightarrow$  \*  $\rightarrow$  5  $\rightarrow$  0

Wenn dem KeyPad Plus eine Gruppe zugewiesen wurde (im Feld **Gruppenverwaltung** in den Einstellungen des Keypads), müssen Sie die Gruppen-ID nicht eingeben. Zur Sicherheitsverwaltung dieser Gruppe genügt es, einen persönlichen Code einzugeben.

[Was ist eine Gruppen-ID](https://support.ajax.systems/de/unavailable/?id=2615)

[Was ist eine Benutzer-ID](https://support.ajax.systems/de/unavailable/?id=2627)

# Steuerung der Sicherheit eines ganzen Objekts mit einem Zugangscode

Geben Sie den **Zugangscode** ein und drücken Sie die Scharfschaltungstaste / Unscharfschaltungstaste  $\bigcup$  / Nachtmodustaste  $\bigcirc$ .

Zum Beispiel: 1234  $\rightarrow$   $\circ$ 

### Sicherheitsverwaltung einzelner Gruppe mit einem Zugangscode

Geben Sie den **Zugangscode** ein, drücken Sie \*, geben Sie die **Gruppen-ID** ein und drücken Sie die Scharfschaltungstaste  $\bigcirc$  / Unscharfschaltungstaste  $\bigcirc$  / Nachtmodustaste  $\odot$ .

Zum Beispiel: 1234  $\rightarrow$  \*  $\rightarrow$  2  $\rightarrow$  0

[Was ist eine Gruppen-ID](https://support.ajax.systems/de/unavailable/?id=2615)

### Verwendung eines Bedrohungscodes

Ein Bedrohungscode ermöglicht Ihnen, die Simulation der Systemunscharfschaltung. Die Ajax App und die am Objekt installierten Sirenen werden nicht ausgelöst, aber das Sicherheitsunternehmen und die Systembenutzer werden informiert. Sie können sowohl einen persönlichen, als auch einen allgemeinen Bedrohungscode verwenden. In Tastatur-Zugangscodes können Sie auch einen Bedrohungscodes für Personen einrichten, die nicht im System registriert sind.

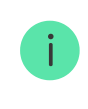

Szenarien und Sirenen reagieren auf die Unscharfschaltung mit einem Bedrohungscode genauso, wie auf die normale Unscharfschaltung.

#### [Mehr erfahren](https://support.ajax.systems/de/faqs/what-is-duress-code/)

#### **So verwenden Sie einen allgemeinen Bedrohungscode**

- **1.** Aktivieren Sie das Keypad, indem Sie mit der Hand darüber streichen.
- **2.** Geben Sie **den allgemeinen Bedrohungscode** ein.
- **3.** Drücken Sie die Unscharfschaltungstaste  $\bigcirc$ .

Zum Beispiel: 4321  $\rightarrow$   $\bigcirc$ 

#### **So verwenden Sie einen persönlichen Bedrohungscode einer im System registrierten Person**

- **1.** Aktivieren Sie das Keypad, indem Sie mit der Hand darüber streichen.
- **2.** Geben Sie **die Benutzer-ID** ein.
- **3.** Drücken Sie \* (Funktionstaste).
- **4.** Geben Sie **den persönlichen Bedrohungscode** ein.
- **5.** Drücken Sie die Unscharfschaltungstaste  $\bigcirc$ .

Zum Beispiel:  $2 \rightarrow^* \rightarrow 4422 \rightarrow$ 

#### **So verwenden Sie einen Bedrohungscode einer im System nicht registrierten Person**

Geben Sie den **Bedrohungscode**, der in **Tastatur-Zugangscodes** festgelegt wurde, ein und drücken Sie die Taste **Unscharfschalten** .

Zum Beispiel: 4567  $\rightarrow$   $\bigcirc$ 

### Sicherheitsverwaltung mit Tag und Pass

- **1.** Aktivieren Sie das Keypad, indem Sie mit der Hand darüber streichen. Das KeyPad Plus gibt ein Tonsignal aus (falls in den Einstellungen aktiviert) und die Beleuchtung wird eingeschaltet.
- **2.** Halten Sie den Anhänger oder die Karte vor dem Lesegerät des Keypads. Dieser ist durch Wellensymbole auf dem Bedienfeld gekennzeichnet.
- **3.** Drücken Sie die **Scharfschaltungs**-, **Unscharfschaltungs** oder die **Nachtmodus**-Taste.

Beachten Sie, dass, wenn die Einfache Änderung der Scharfschaltmodi in den Einstellungen des KeyPad Plus aktiviert ist, die Taste zum **Scharfschalten**, **Unscharfschalten** oder für den **Nachtmodus** nicht gedrückt werden muss. Der Scharfschaltungsmodus wird automatisch umgekehrt, wenn ein Tag oder Pass benutzt wird.

# Funktion zur Stummschaltung des Alarms vernetzten Brandmelder

Der Alarm vernetzter Brandmelde kann vom KeyPad Plus durch Drücken der Funktionstaste stumm geschaltet werden (wenn die entsprechende Einstellung aktiviert ist). Die Reaktion des Systems auf die Betätigung der Funktionstaste hängt von den gewählten Einstellungen und dem Verbreitungszustand des Alarms ab:

- **Die Funktion "Alarm vernetzter Brandmelder" ist aktiviert und der Alarm hat sich bereits verbreitet**. Bei der ersten Betätigung der Funktionstaste wird der Alarm aller Brandmelder, die ausschließlich über die Alarmausbreitung aktiviert wurden, stumm geschaltet. Bei der zweiten Betätigung werden auch die Brandmelder stumm geschaltet, die eine Bedrohung detektiert haben.
- **Die Funktion "Alarm vernetzter Brandmelder" ist aktiviert und der Alarm hat sich noch nicht verbreitet**. Durch Betätigen der Taste "Funktion" wird die Sirene der Ajax-Brandmelder stummgeschaltet.

[Bitte beachten Sie, dass die Funktion nur dann möglich ist, wenn der](https://support.ajax.systems/de/what-is-interconnected-fire-alarms/)  Alarm vernetzter Brandmelder in den Einstellungen der Hub-Zentrale aktiviert ist.

#### [Mehr erfahren](https://support.ajax.systems/de/what-is-interconnected-fire-alarms/)

 $\mathbf{i}$ 

 $\mathbf{i}$ 

Mit dem Update OS Malevich 2.12 können Benutzer die Feueralarme in ihren Gruppen stummschalten, ohne dabei Melder in Gruppen zu beeinflussen, auf die sie keinen Zugriff haben.

[Mehr erfahren](https://support.ajax.systems/de/residential-fire-alarms/)

### LED-Anzeige

Das KeyPad Plus kann den aktuellen Scharfschaltungsmodus, die Betätigung von Tasten, Fehler und seinen Status durch LED-Anzeige und Tonsignal angeben. Der aktuelle Scharfschaltungsmodus wird durch die Beleuchtung angezeigt, wenn die Tastatur aktiviert ist. Die Information über den aktuellen Scharfschaltungsmodus wird auch dann korrekt angezeigt, wenn der Scharfschaltungsmodus durch ein anderes Gerät geändert wurde: durch einen Handsender, ein andere Tastatur oder über die App.

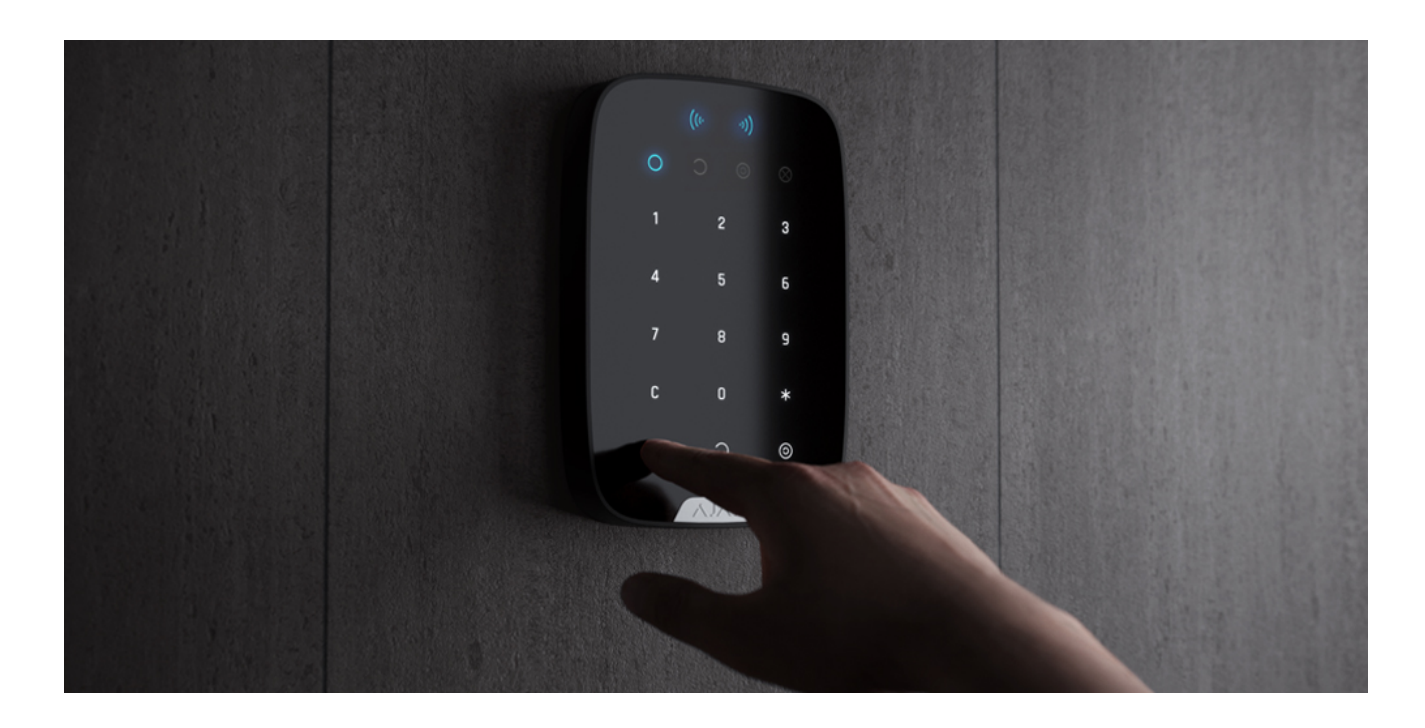

Sie können das Tastenfeld aktivieren, indem Sie mit der Hand von oben nach unten über das Bedienfeld streichen. Bei Aktivierung schaltet das Tastenfeld die Beleuchtung ein und gibt ein Tonsignal aus (falls aktiviert).

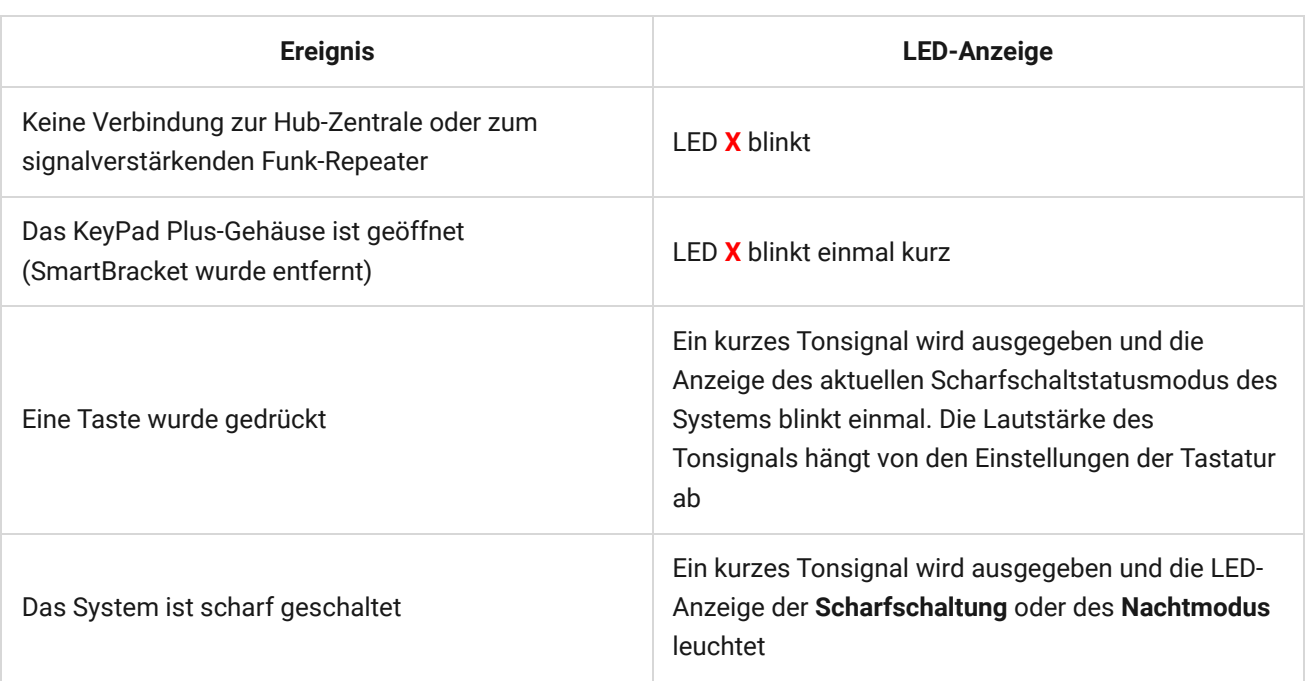

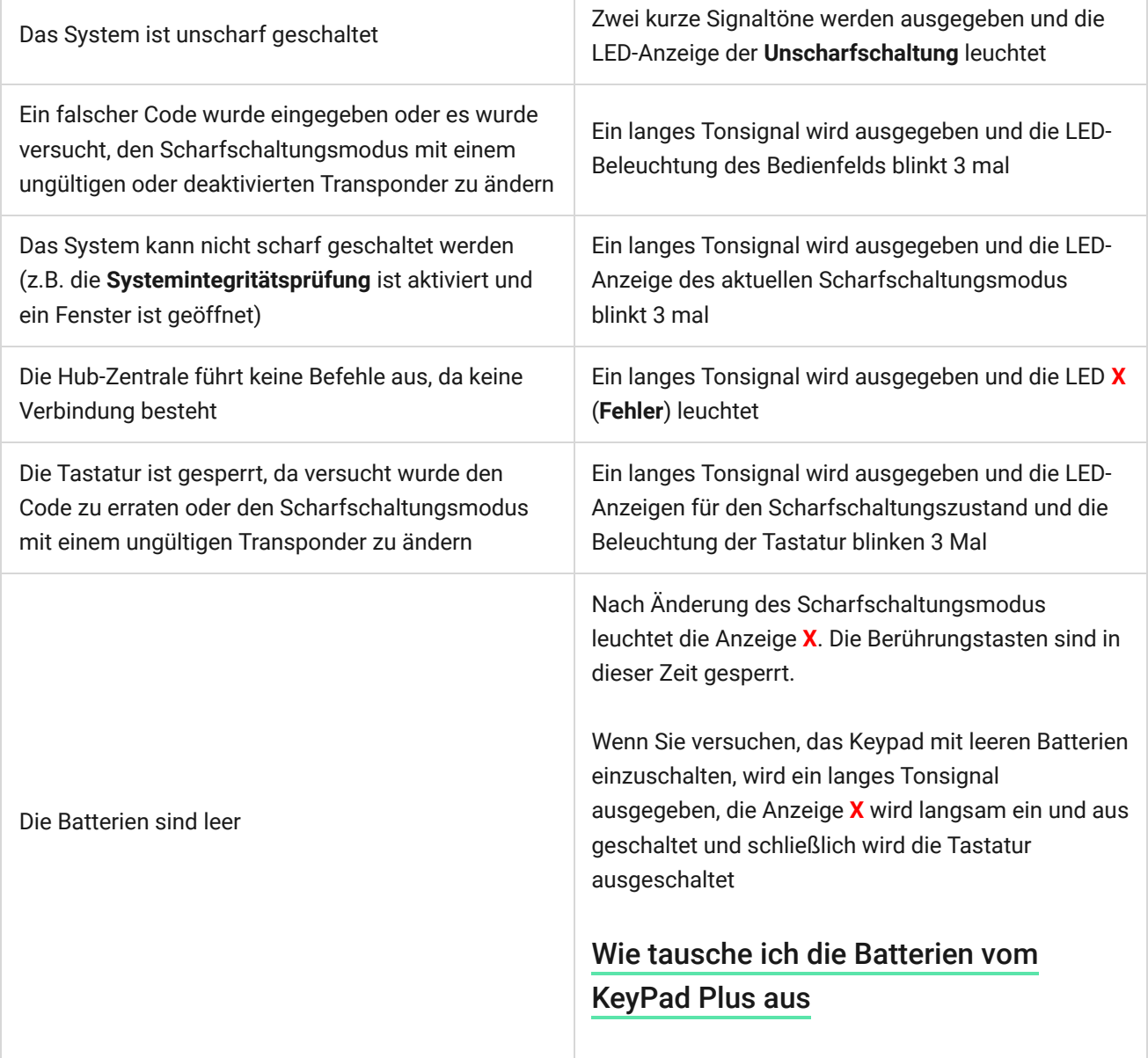

### Leistungsprüfung

Das Ajax-Sicherheitssystem bietet unterschiedliche Arten von Tests, um die Geräte an den richtigen Stellen zu platzieren.

Das KeyPad Plus startet den Test nicht sofort, sondern erst nach einem Abfrageintervall zwischen der Hub-Zentrale und dem Gerät (36 Sekunden bei Standardeinstellungen). Sie können das Abfrageintervall im Menü **Jeweller** in den Einstellungen der Hub-Zentrale ändern.

Tests finden Sie in den Geräteeinstellungen (Ajax-App → Geräte  $\blacksquare$  → KeyPad Plus → Einstellungen (2):

- [Jeweller Signalstärkentest](https://support.ajax.systems/de/what-is-signal-strenght-test/)
- [Signaldämpfungs-Prüfung](https://support.ajax.systems/de/unavailable/?id=2179)

### Auswahl des Installationsortes

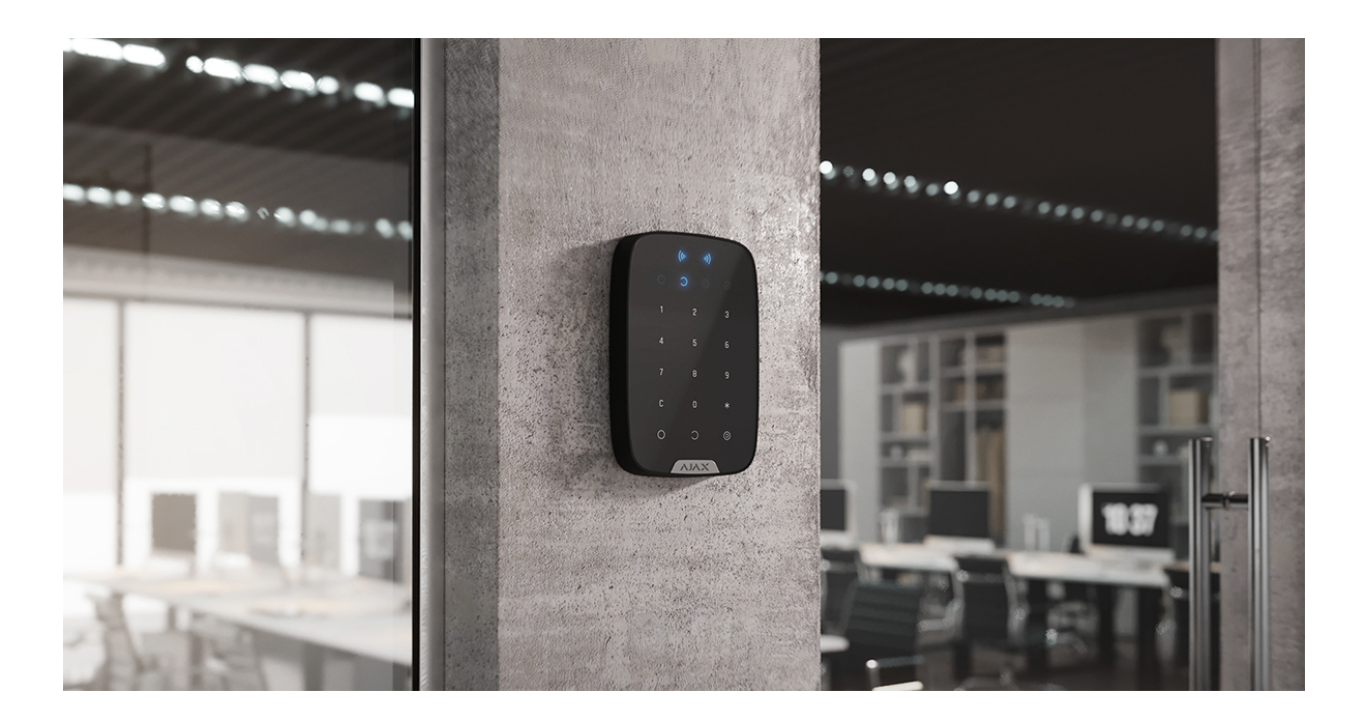

Das KeyPad Plus wird am besten im Innenbereich in der Nähe des Eingangs platziert. So können Sie das Sicherheitssystem vor Ablauf der Eingangsverzögerung unscharf schalten und beim Verlassen des Raumes schnell wieder scharf schalten.

Wenn Sie das KeyPad Plus in der Hand halten oder auf einen Tisch legen, können wir die einwandfreie Funktionsfähigkeit der Sensortasten nicht garantieren.

Es wird empfohlen, das Bedienteil in einer Höhe von 1,3–1,5 m über dem Boden zu montieren. Montieren Sie die Tastatur auf einer ebenen, senkrechten Fläche. Auf diese Weise lässt sich das KeyPad Plus sicher auf der Oberfläche befestigen und Falschalarme durch den Manipulationsschalter werden vermieden.

Außerdem wird der Installationsort des KeyPad durch den Abstand zur Hub-Zentrale oder zum Funk-Repeater bestimmt, und das Vorhandensein von Hindernissen für die Funkübertragung zwischen den Geräten: Wände, Decken oder andere Objekte.

#### [Was die Funkreichweite beeinflusst](https://ajax.systems/de/radio-range/)

Prüfen Sie unbedingt die Signalstärke des Jewellers am gewünschten Montageort. Bei einer Signalstärke von nur einem Balken können wir keinen stabilen Betrieb des Sicherheitssystems garantieren. Um eine bessere Signalstärke zu erreichen, bewegen Sie das Gerät: Schon ein Versetzen um 20 Zentimeter kann die Signalstärke deutlich verbessern.

Wenn das Gerät auch am anderen Ort eine geringe oder instabile Signalstärke aufweist, verwenden Sie einen signalverstärkenden Funk-Repeater[.](https://ajax.systems/de/products/range-extenders/)

#### **Installieren Sie das Keypad nicht:**

- An Orten, an denen die Tastatur durch Kleidungsstücke (z.B. in der Nähe einer Garderobe), Stromkabel oder Ethernet-Kabel gestört werden kann. Dies kann zu falschen Tastaturaktivierungen führen.
- In Räumen mit Temperaturen oder Luftfeuchtigkeit außerhalb der zulässigen Grenzwerte. Dadurch kann das Gerät kaputtgehen.
- An Orten mit ungenügender oder instabiler Signalstärke zwischen KeyPad Plus und Hub-Zentrale oder signalverstärkendem Funk-Repeater.
- Innerhalb 1 Meter von einer Hub-Zentrale oder einem signalverstärkenden Funk-Repeater.
- In der Nähe von elektrischen Leitungen. Dadurch können Störungen in der Kommunikation verursacht werden.
- Im Außenbereich. Dadurch kann das Gerät kaputtgehen.

### Installation des Keypads

Vergewissern Sie sich vor der Installation des KeyPad Plus, dass Sie den optimalen Standort gewählt haben und dass dieser den Anforderungen dieser Anleitung entspricht.

**1.** Befestigen Sie die Tastatur mit doppelseitigem Klebeband an der Oberfläche und führen Sie den **Jeweller-Signalstärke**– und den **Dämpfungsprüfungs**-Test durch. Sollte die Signalstärke instabil oder gering sein, verschieben Sie das Gerät oder verwenden Sie einen signalverstärkenden Funk-Repeater.

> Doppelseitiges Klebeband wird nur zur vorübergehenden Befestigung der Tastatur verwendet. Ein angeklebtes Gerät kann sich jederzeit von der Oberfläche lösen und herunterfallen, was zu Fehlfunktionen führen kann. Bitte beachten Sie, dass bei einem angeklebten Gerät der Manipulationsschalter beim Versuch, das Gerät abzureißen, nicht ausgelöst wird.

**2.** Prüfen Sie, ob Sie bequem Codes eingeben und Tag oder Pass zur Steuerung der Scharfschaltmodi verwenden können. Falls es unpraktisch ist, den

Scharfschaltungsmodus an der gewählten Stelle zu steuern, versetzen Sie die Tastatur.

- **3.** Entfernen Sie die Tastatur von der SmartBracket-Halterung.
- **4.** Befestigen Sie das SmartBracket mit den mitgelieferten Schrauben an der Wand. Verwenden Sie beim Befestigen mindestens zwei Befestigungspunkte. Achten Sie darauf, die perforierte Ecke des SmartBracket zu fixieren, damit die Tastatur auf Demontageversuche reagiert.

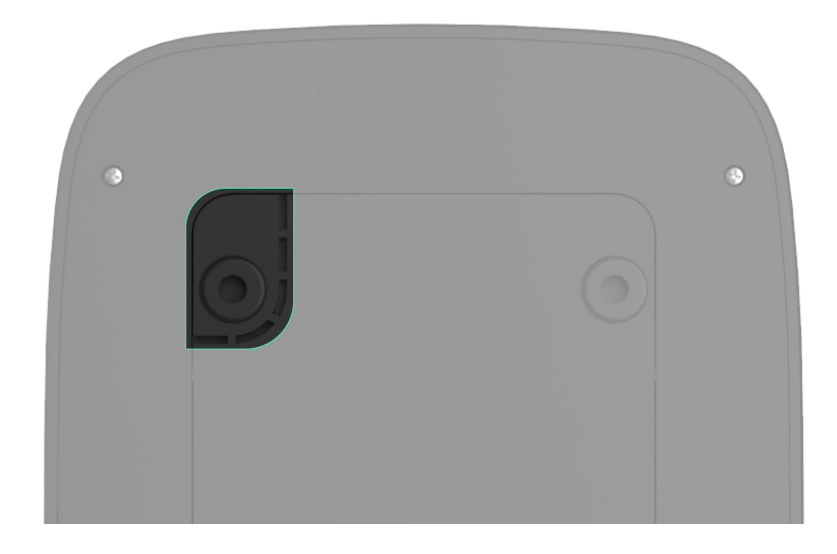

- **5.** Schieben Sie das KeyPad Plus auf die Halteplatte und ziehen Sie die Schraube an der Unterseite des Gehäuses fest. Diese wird benötigt, um die Tastatur sicherer zu befestigen und vor schnellem Entfernen von der Halterung zu schützen.
- **6.** Wenn das Keypad an der SmartBracket angebracht wurde, blinkt die LED **X** als Signal, dass der Manipulationsschalter ausgelöst wurde. Wenn die LED nicht geblinkt hat, überprüfen Sie den Manipulationsstatus in der Ajax-App und die Verschraubung des Bedienteils.

### Wartung

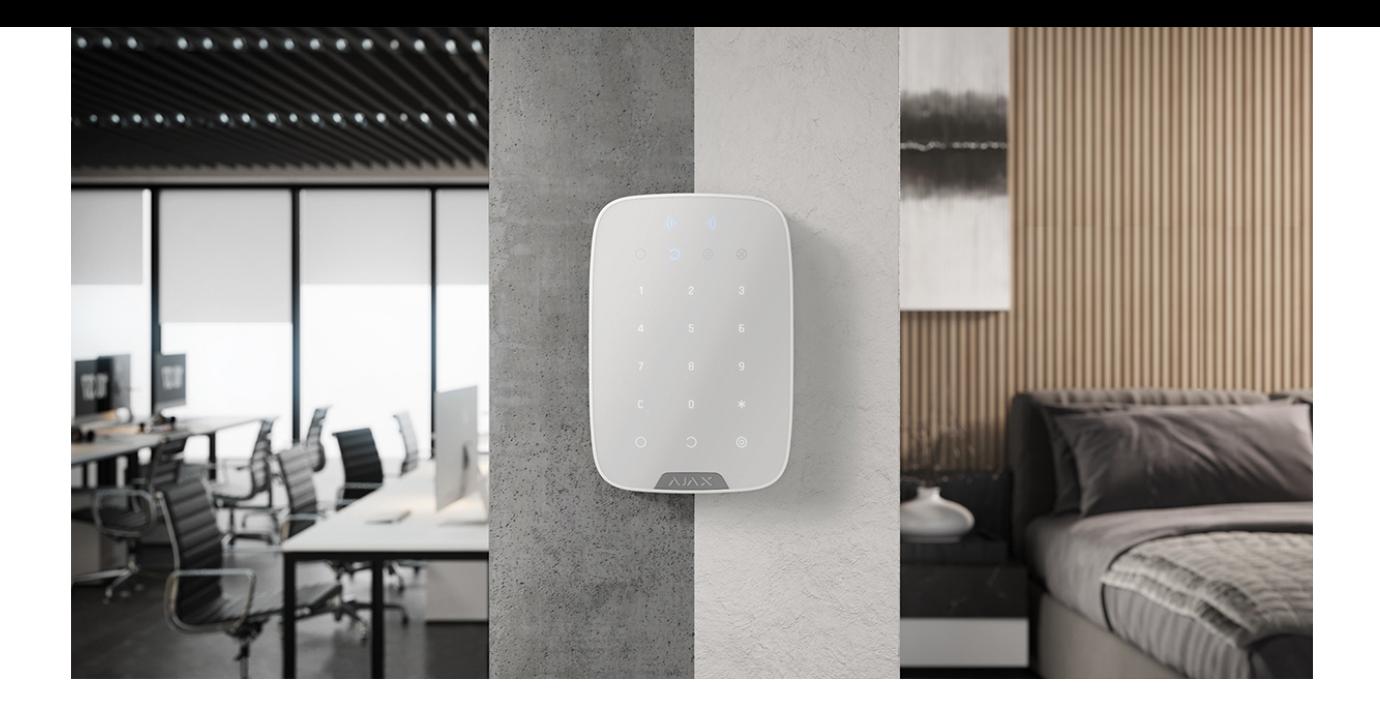

Prüfen Sie regelmäßig, ob die Tastatur ordnungsgemäß funktioniert. Beispielsweise alle ein bis zwei Wochen. Reinigen Sie das Gerät von Staub, Spinnweben und anderen Verschmutzungen, sobald diese auftreten. Verwenden Sie ein weiches, trockenes Tuch, das für die Pflege der Technik geeignet ist.

Verwenden Sie keine Substanzen, wie Alkohol, Aceton, Benzin oder andere aktive Lösungsmittel, um das KeyPad Plus zu reinigen. Wischen Sie das Bedienfeld vorsichtig ab: Verkratzungen können zu einer verminderten Empfindlichkeit der Tastatur führen.

Die im Keypad installierten Batterien bieten bei Standardeinstellungen eine Lebensdauer von bis zu 4,5 Jahren. Bei niedrigem Batteriestand sendet das System eine entsprechende Benachrichtigung und die Anzeige **X** (**Fehler**) leuchtet auf und erlischt gleichmäßig nach jeder erfolgreichen Codeeingabe.

Das KeyPad Plus kann nach der Batteriewarnung noch bis zu 2 Monate lang betrieben werden. Wir empfehlen Ihnen jedoch, die Batterien auszutauschen, sobald Sie die Benachrichtigung erhalten. Vorzugsweise sollten Lithium-Batterien verwendet werden. Sie haben eine höhere Kapazität und sind weniger temperaturempfindlich.

[Wie lange funktionieren Batterien in Ajax-Geräten und was beeinflusst deren](https://support.ajax.systems/de/how-long-operate-from-batteries/) Lebensdauer

[Wie tausche ich die Batterien vom KeyPad Plus aus](https://support.ajax.systems/de/replace-batteries-keypad-plus/)

# Lieferumfang

- **1.** KeyPad Plus
- **2.** SmartBracket-Halterung
- **3.** 4 eingesetzte Lithium-AA-Batterien (FR6)
- **4.** Montagekit
- **5.** Schnellstarteinleitung

# Technische Daten

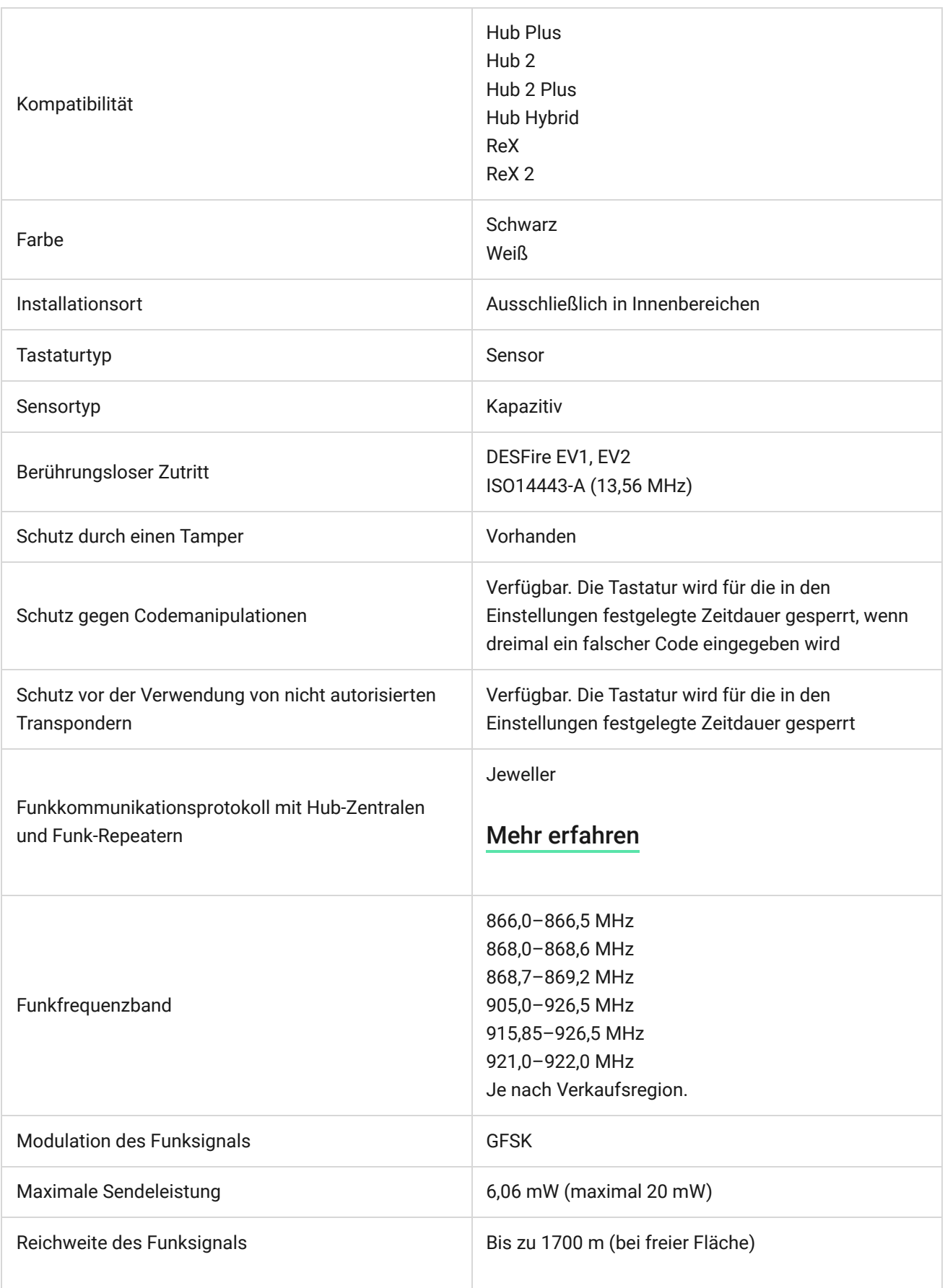

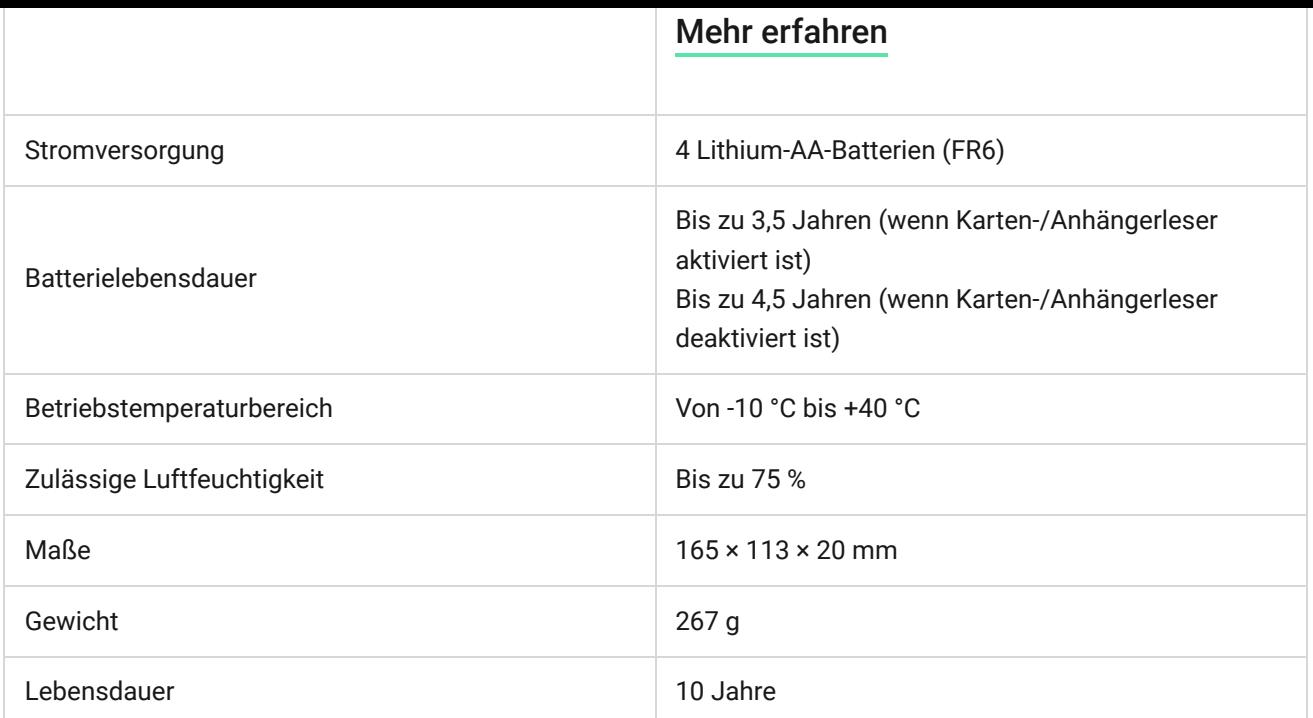

### [Einhaltung von Standards](https://ajax.systems/de/standards/)

### Garantie

Die Garantie für die Produkte der Limited Liability Company "Ajax Systems Manufacturing" ist nach dem Kauf 2 Jahre lang gültig und gilt nicht für die mitgelieferten Batterien.

Wenn das Gerät nicht einwandfrei funktioniert, empfehlen wir Ihnen, sich zunächst an unser Support-Team zu wenden, in den meisten Fällen können technische Probleme aus der Ferne gelöst werden.

#### [Garantievereinbarung](https://ajax.systems/de/warranty)

#### [Nutzungsbedingung](https://ajax.systems/de/end-user-agreement)

Technischer Support: [support@ajax.systems](mailto:support@ajax.systems)

[/anchor\_block

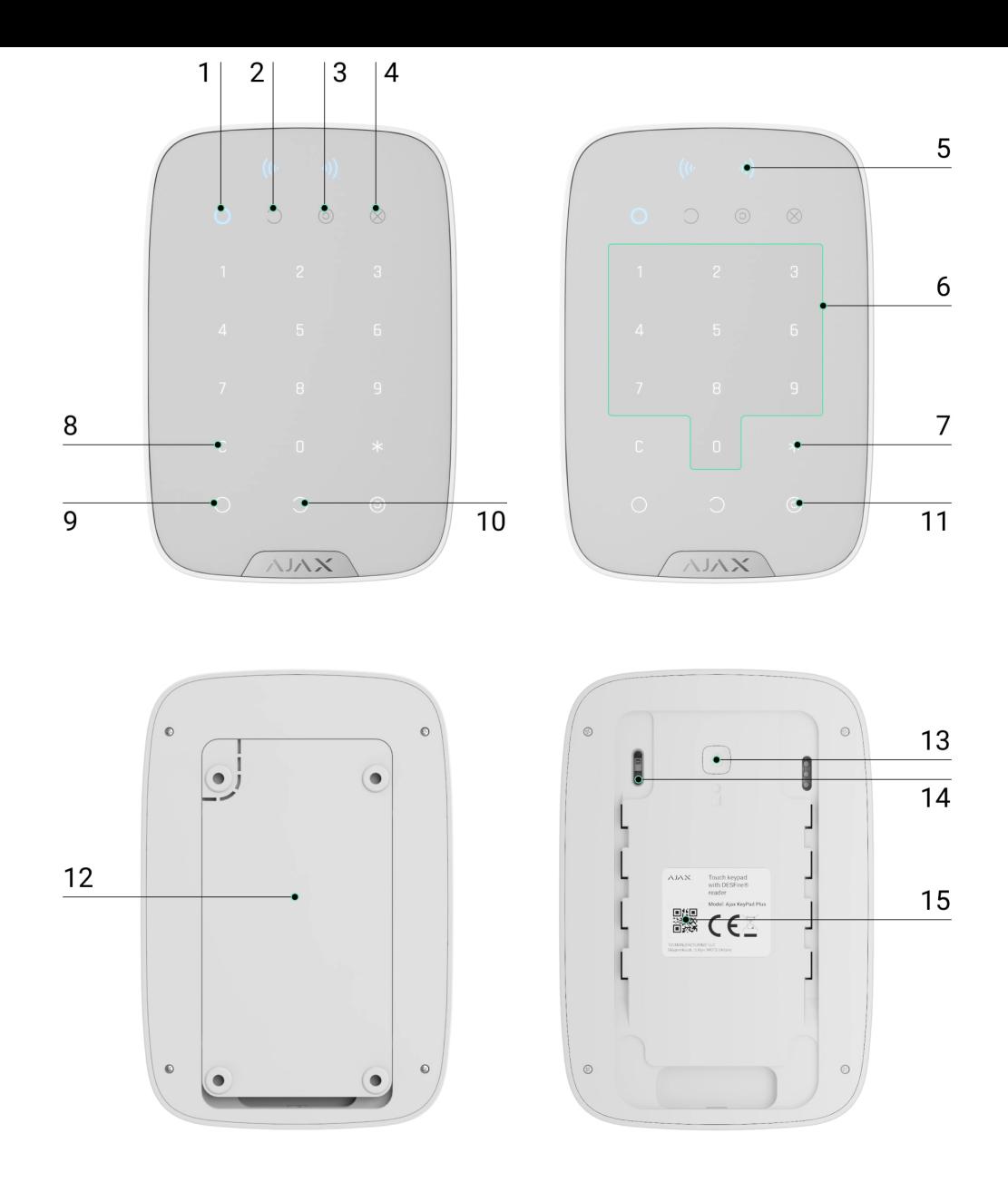

Abonnieren Sie unsere E-Mails über Sicherheit im Alltag. Ganz ohne Spam

Email **Abonnement**